# **XEROX DOCUPRINT N4525 SIECIOWA DRUKARKA LASEROWA**

# **PRZEWODNIK UŻYTKOWNIKA**

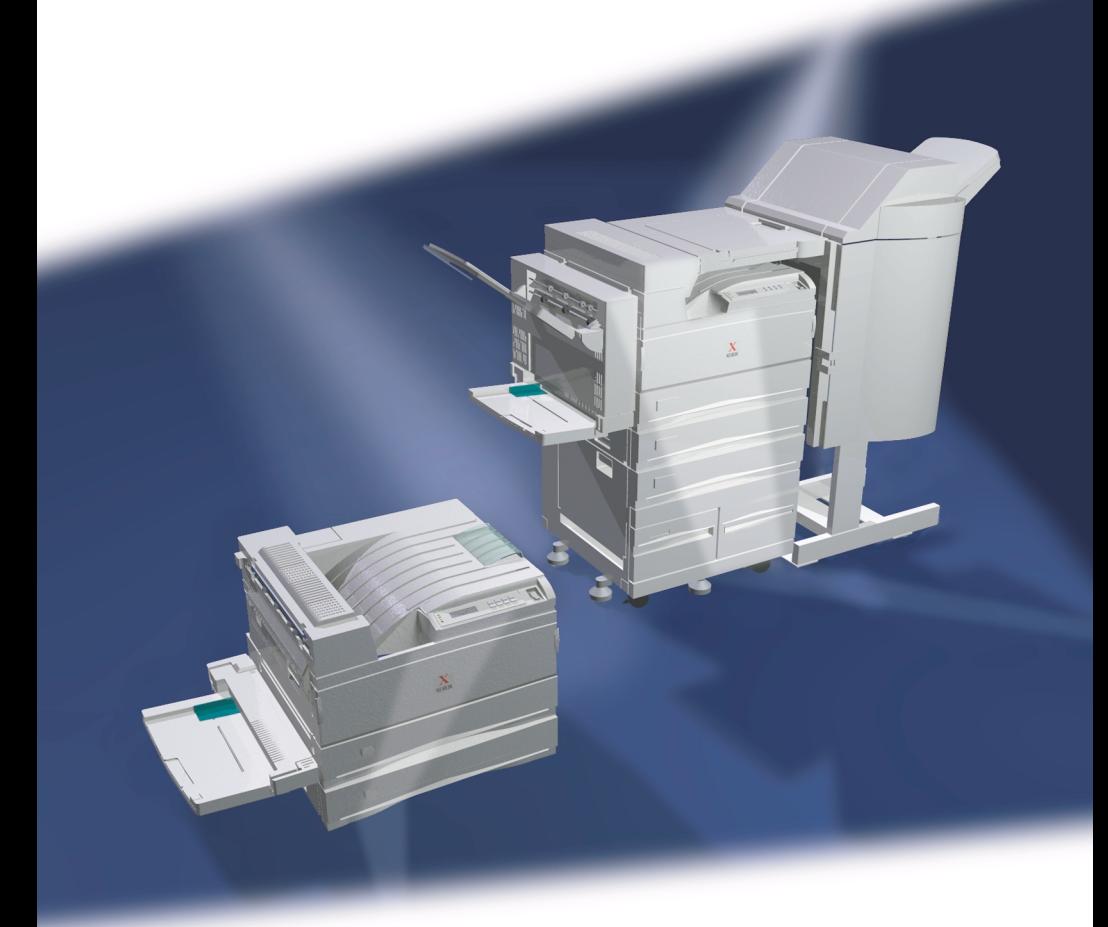

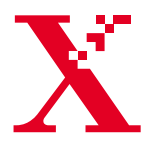

THE DOCUMENT COMPANY **XEROX** 

Xerox DocuPrint® N4525 Sieciowa drukarka laserowa Przewodnik użytkownika

721P57100 lipiec 2000 Ochrona prawem autorskim obejmuje wszystkie postacie materiałów i informacji podlegających prawu autorskiemu dopuszczalnych obecnie przez ustawodawstwo lub sądy albo przyznane w inny sposób, obejmujące bez ograniczeń materiał generowany przez programy, który jest wyświetlany na ekranie, taki jak style, szablony, ikony, ekrany, wygląd itp.

Wydrukowano w Stanach Zjednoczonych.

Nazwa XEROX® i wszystkie nazwy produktów firmy Xerox oraz numery produktów wymieniane w tej publikacji są zarejestrowanymi znakami towarowymi firmy Xerox Corporation. Uznawane są także znaki towarowe innych firm. PCL jest znakiem towarowym firmy Hewlett-Packard. MS, MS-DOS, Windows NT, Microsoft LAN Manager, Windows 95 i Windows 98 są znakami towarowymi firmy Microsoft Corporation. Adobe® i PostScript® są znakami towarowymi firmy Adobe Systems Incorporated. TrueType jest znakiem towarowym firmy Apple Computer, Inc. OS/2 jest znakiem towarowym firmy International Business Machines. Sun i Solaris są znakami towarowymi firmy Sun Corporation.

Ta drukarka zawiera emulacje języków poleceń PCL 5e i PCL 6 firmy Hewlett-Packard (rozpoznaje polecenia języka HP PCL 5e i PCL 6) i przetwarza te polecenia w sposób zgodny z drukarkami LaserJet firmy Hewlett Packard.

Ten produkt zawiera implementację metody LZW na podstawie uzyskanej licencji patentu U.S. Patent 4.558.302.

Zawartość niniejszego dokumentu ulega co jakiś czas zmianom. Aktualizacje techniczne zostaną umieszczone w następnych wydaniach.

Copyright ©2000, Xerox Corporation. Wszystkie prawa zastrzeżone.

# **Gwarancja**

#### **Gwarancja na drukarkę**

Firma Xerox gwarantuje, że sieciowa drukarka laserowa DocuPrint N4525 będzie wolna od wad materiałowych i wykonania przez okres jednego (1) roku od daty sprzedaży. Jeżeli w okresie gwarancyjnym produktu wystąpią w nim wady, firma Xerox, według własnego uznania, wybierze jedno z poniższych rozwiązań:

(1) dokona naprawy produktu za pośrednictwem telefonicznej pomocy technicznej lub na miejscu u Klienta, nie pobierając żadnej opłaty za części, ani za robociznę;

(2) wymieni produkt na inny, będący jego odpowiednikiem;

(3) zwróci Klientowi w gotówce kwotę, którą zapłacił za produkt, pomniejszoną o stosowną kwotę proporcjonalną do stopnia jego zużycia.

Na mocy niniejszej gwarancji Klient musi poinformować firmę Xerox lub jej autoryzowany serwis o wszelkich wadach, które wystąpiły, przed upływem terminu gwarancji. W celu skorzystania z serwisu gwarancyjnego Klient musi najpierw skontaktować się z telefoniczną pomocą techniczną firmy Xerox lub jej autoryzowanym serwisem. Pracownicy telefonicznej pomocy technicznej będą starali się rozwiązać wszelkie problemy w sposób profesjonalny i szybki, jednak Klient musi w odpowiednim stopniu współpracować z firmą Xerox lub jej autoryzowanym przedstawicielem.

Jeżeli działania telefonicznej pomocy technicznej okażą się nieskuteczne, firma Xerox lub jej autoryzowany serwis wykonają naprawę gwarancyjną na miejscu u Klienta nie pobierając za to żadnej opłaty, o ile spełnione są warunki opisane poniżej.

- Serwis jest dostępny w zasięgu obsługi serwisowej w Stanach Zjednoczonych i Kanadzie dla produktów zakupionych w tych krajach.
- Na terenie Europejskiej Wspólnoty Gospodarczej serwis jest dostępny w zasięgu obsługi serwisowej dla produktów zakupionych w krajach tej Wspólnoty
- Poza Stanami Zjednoczonymi, Kanada i krajami Europejskiej Wspólnoty Gospodarczej serwis jest dostępny w zasięgu obsługi serwisowej kraju miejsca zakupu

Informacje na temat zasięgu obsługi serwisowej można uzyskać w lokalnym centrum obsługi klienta firmy Xerox lub u autoryzowanego dystrybutora firmy Xerox. Naprawa na miejscu u Klienta leży wyłącznie w gestii firmy Xerox lub jej autoryzowanego serwisu i stanowi wariant ostateczny.

Jeżeli produkt Klienta jest wyposażony w funkcje dające firmie Xerox lub jej autoryzowanemu serwisowi możliwość zdalnego zdiagnozowania i naprawy usterek, firma Xerox może poprosić Klienta o zezwolenie na zdalny dostęp do tego produktu.

Przy konserwacji produktu firma Xerox może użyć nowych części lub zespołów, bądź ich odpowiedników, aby utrzymać jakość co najmniej na tym samym poziomie. Wszystkie uszkodzone części i zespoły stają się własnością firmy Xerox. Firma Xerox, według własnego uznania, może zażądać zwrotu tych części.

#### **GWARANCJA NA MATERIAŁY EKSPLOATACYJNE**

Firma Xerox gwarantuje, że kasety z tonerem będą wolne od wad materiałowych i wykonania przez okres jednego (1) roku od daty instalacji. Wszystkie pozostałe części eksploatacyjne wymieniane przez użytkownika (WpU) są objęte gwarancją przez okres dziewięćdziesięciu (90) dni (sześciu (6) miesięcy w krajach, w których prawo wymaga dłuższego okresu) od daty instalacji, ale nie dłużej niż przez okres jednego (1) roku od daty zakupu. Na mocy niniejszej gwarancji Klient musi poinformować firmę Xerox lub jej autoryzowany serwis o wszelkich wadach, które wystąpiły, przed upływem terminu gwarancji. FIRMA XEROX MOŻE ZAŻĄDAĆ ZWROTU WADLIWYCH CZĘŚCI WPU DO WSKAZANEGO MAGAZYNU FIRMY XEROX LUB JEJ PRZEDSTAWICIELA, U KTÓREGO DANA CZĘŚĆ WPU ZOSTAŁA PIERWOTNIE ZAKUPIONA. Wszelkie roszczenia będą załatwiane zgodnie z bieżącą procedurą obsługi reklamacji firmy Xerox.

Niniejsze gwarancje nie mają zastosowania do jakiejkolwiek wady, usterki lub uszkodzenia, którego przyczyną jest nieprawidłowa eksploatacja, niewłaściwa lub niewystarczająca konserwacja lub niedbalstwo. W ramach niniejszych gwarancji firma Xerox nie będzie zobowiązana do:

a) naprawy uszkodzeń, których przyczyną są próby instalacji, naprawy lub serwisu podejmowane przez osoby nie będące przedstawicielami firmy Xerox, chyba że zostały wyznaczone przez przedstawiciela firmy Xerox;

b) naprawy uszkodzeń, awarii lub pogorszenia wydajności, których przyczyną jest nieprawidłowe użytkowanie lub podłączenie do niezgodnego sprzętu albo zainstalowanie niezgodnej pamięci;

c) naprawy uszkodzeń, awarii lub pogorszenia wydajności, których przyczyną jest zastosowanie materiałów lub części eksploatacyjnych nie będących produktami firmy Tektronix/Xerox, albo zastosowanie materiałów eksploatacyjnych firmy Tektronix/Xerox, które nie są przeznaczone do tej drukarki;

d) naprawy produktu lub części WpU, które zostały przerobione lub wbudowane w inne produkty, gdy taka przeróbka lub integracja wydłuża czas lub utrudnia wykonywanie czynności serwisowych produktu lub WpU;

e) wykonywania czynności konserwacyjnych, które należą do obowiązków użytkownika, czyszczenia produktu lub naprawy uszkodzenia, awarii lub pogorszenia wydajności, których przyczyną jest zaniedbanie przez użytkownika obowiązków związanych z konserwacją produktu. Obowiązku te zostały opisane w dokumentacji produktu;

f) naprawy uszkodzeń, awarii lub pogorszenia wydajności, których przyczyną jest używanie produktu w środowisku, które nie spełnia wymogów operacyjnych opisanych w dalszej części tego podręcznika użytkownika;

g) naprawy tego produktu po przekroczeniu jego limitu cyklu pracy; po tym czasie za wszelkie czynności serwisowe będzie wystawiany rachunek na podstawie cenników materiałów i robocizny;

h) wymiany części WpU, które były napełniane, używane w niewłaściwy sposób lub w jakikolwiek sposób przerabiane.

POWYŻSZE GWARANCJE SĄ UDZIELANE PRZEZ FIRMĘ XEROX NA TEN PRODUKTU I JEGO CZĘŚCI EKSPLOATACYJNE, PODLEGAJĄCE WYMIANIE PRZEZ UŻYTKOWNIKA, W MIEJSCE WSZYSTKICH INNYCH GWARANCJI WYRAŹNYCH LUB DOMNIEMANYCH. FIRMA XEROX I JEJ DYSTRYBUTORZY ODRZUCAJĄ WSZELKIE ROSZCZENIA WYNIKAJĄCE Z DOMNIEMANYCH GWARANCJI PRZYDATNOŚCI HANDLOWEJ LUB PRZYDATNOŚCI DO OKREŚLONEGO CELU I JAKICHKOLWIEK INNYCH NORM NARZUCANYCH PRZEZ NIEKTÓRE USTAWODAWSTWA. JEDYNYM ZADOŚĆUCZYNIENIEM PRZYSŁUGUJĄCYM KLIENTOWI ZA NARUSZENIE WARUNKÓW POWYŻSZYCH GWARANCJI JEST NAPRAWA, WYMIANA LUB MOŻLIWOŚĆ OTRZYMANIA ZWROTU PIENIĘDZY. FIRMA XEROX ANI JEJ DYSTRYBUTORZY NIE PONOSZĄ ODPOWIEDZIALNOŚCI ZA ŻADNE SZKODY POŚREDNIE, SPECJALNE, PRZYPADKOWE LUB WTÓRNE (WŁĄCZNIE Z UTRATA ZYSKÓW) NIEZALEŻNIE OD TEGO, CZY FIRMA XEROX LUB JEJ DYSTRYBUTOR ZOSTALI Z GÓRY POINFORMOWANI O MOŻLIWOŚCI WYSTĄPIENIA TAKICH SZKÓD.

W niektórych stanach, prowincjach i krajach nie dopuszcza się wyłączania lub ograniczania przypadkowych lub wtórnych szkód, albo wyłączania lub ograniczania czasu trwania domniemanych gwarancji lub warunków. Dlatego powyższe ograniczenia lub wykluczenia mogą nie mieć w takim wypadku zastosowania. Ta gwarancja daje użytkownikowi szczególne prawa. Oprócz nich użytkownik może mieć także inne prawa, zależnie od stanu, prowincji lub kraju.

Gwarancja na oprogramowanie jest zawarta w licencji użytkownika tego oprogramowania.

W niektórych częściach świata ten produkt jest objęty gwarancją firmy Fuji Xerox. To oświadczenie o gwarancji nie dotyczy Japonii – produkty nabywane w Japonii są objęte gwarancją zamieszczoną w japońskiej instrukcji użytkownika.

Użytkownicy z Australii powinni mieć świadomość, że ustawa o praktykach handlowych z 1974 r. (Trade Practices Act 1974) i odpowiednie ustawodawstwo Stanu i Terytorium (ogólnie nazywane "Ustawami") zawierają specjalne przepisy mające na celu ochronę klientów w Australii. Żadne warunki gwarancji Fuji Xerox nie ograniczają ani nie wyłączają zastosowania jakichkolwiek postanowień żadnej z Ustaw. Gdyby tak było, byłyby one sprzeczne z Ustawami i unieważniałyby dany fragment niniejszej gwarancji. W niniejszych warunkach gwarancji domniemane warunki lub gwarancje, których wyłączenie z umowy z "Klientem" (w rozumieniu Ustaw) byłoby sprzeczne z jakimkolwiek przepisem Ustaw lub powodowało unieważnienie jakiegokolwiek fragmentu niniejszej gwarancji lub jej całości, są nazywane "Warunkami nie podlegającymi odrzuceniu". W pełnym zakresie dopuszczalnym przez prawo wyłączna i całkowita odpowiedzialność firmy Fuji Xerox za naruszenie jakiegokolwiek warunku nie podlegającemu odrzuceniu (włącznie z jakąkolwiek stratą poniesioną przez klienta w konsekwencji używania urządzenia) jest ograniczona, poza sytuacjami opisanymi w niniejszej gwarancji, (według uznania firmy Fuji Xerox) do wymiany lub naprawy towarów, albo ponownego świadczenia usług lub pokryciu kosztów ich ponownego świadczenia, w zależności od tego, czego dotyczyło naruszenie przepisów. Zgodnie z powyższym wszystkie warunki i gwarancje, które, w innym razie, mogłyby być lub byłyby zastosowane domyślnie do umowy Klienta — statutowo, na podstawie okoliczności lub ogólnie stosowanych praktyk, czy z jakiejkolwiek innej przyczyny — zostają wyłączone.

# Zasady bezpieczeństwa pracy

Zarówno drukarka, jak i przeznaczone do niej części i materiały eksploatacyjne zostały zaprojektowane z zachowaniem rygorystycznych zasad bezpieczeństwa. Aby poziom bezpieczeństwa został zachowany także podczas eksploatacji drukarki, należy przestrzegać następujących zasad.

#### **Zasady bezpieczeństwa dotyczące urządzeń elektrycznych**

- Należy stosować przewód zasilający dostarczony wraz z drukarką.
- Nie wolno podłączać drukarki do gniazda sieciowego bez uziemienia.
- Przewód zasilający należy podłączać bezpośrednio do odpowiednio uziemionego gniazda sieciowego. Nie wolno używać przedłużacza. W przypadku braku pewności, czy gniazdo jest uziemione, należy zwrócić się do wykwalifikowanego elektryka, aby to sprawdził.

#### **Ostrzeżenie**

Właściwe uziemienie drukarki pozwala uniknąć ryzyka porażenia prądem elektrycznym, które może być bardzo poważne w skutkach.

- Drukarkę należy ustawić w takim miejscu, aby przechodzące obok osoby nie deptały po przewodzie zasilającym.
- Na przewodzie zasilającym nie wolno kłaść żadnych przedmiotów.
- Nie wolno zasłaniać otworów wentylacyjnych. Otwory zapobiegają przegrzewaniu się drukarki.

#### **Ostrzeżenie**

W otwory ani szczeliny w drukarce nie wolno wpychać żadnych obiektów. Dotknięcie miejsca pod napięciem lub spowodowanie zwarcia może stać się przyczyną pożaru lub porażenia prądem.

- W przypadku stwierdzenia nietypowych dźwieków lub zapachu należy natychmiast wyłączyć drukarkę. Należy przy tym wyjąć wtyczkę przewodu zasilającego z gniazda sieciowego. Następnie należy wezwać przedstawiciela autoryzowanego serwisu, aby usunął usterkę.
- Przewód zasilający jest podłączany do gniazda znajdującego się w tylnej części drukarki. W razie konieczności odcięcia drukarki od dopływu energii elektrycznej, należy wyjąć wtyczkę przewodu zasilającego z gniazda zasilania.
- W razie wystąpienia którejkolwiek z poniższych sytuacji należy natychmiast wyłączyć drukarkę, odłączyć przewód zasilający i wezwać przedstawiciela autoryzowanego serwisu.
	- Przewód zasilający jest uszkodzony lub postrzępiony.
	- Do wnętrza drukarki dostanie się rozlana ciecz.
	- Drukarka zostanie narażona na działanie wody.
	- Jakakolwiek część drukarki ulegnie uszkodzeniu.

#### **Zasady bezpieczeństwa podczas wykonywania prac konserwacyjnych**

- Nie wolno próbować wykonywać innych procedur konserwacyjnych za wyjątkiem ściśle określonych, które są opisane w dokumentacji dostarczonej wraz z drukarką.
- Nie wolno używać środków czyszczących w aerozolu. Stosowanie materiałów eksploatacyjnych, które nie są zatwierdzone, może być przyczyną pogorszenia wydajności działania drukarki lub stwarzać niebezpieczną sytuację.
- Nie wolno usuwać żadnych osłon ani pokryw, które są przykręcone wkrętami, za wyjątkiem sytuacji, gdy instaluje się wyposażenie opcjonalne, a w instrukcji jest wyraźnie napisane, żeby to uczynić. Przed przystąpieniem do instalacji należy ODŁĄCZYĆ zasilanie. Oprócz opcji wyposażenia instalowanych przez użytkownika za tymi pokrywami nie ma żadnych części wymagających obsługi bądź konserwacji.

#### **Zasady bezpieczeństwa w czasie obsługi urządzenia**

Drukarka i materiały eksploatacyjne zostały zaprojektowane z zachowaniem rygorystycznych zasad bezpieczeństwa. Dotyczy to przebadania przez odpowiednie jednostki dozoru technicznego, zatwierdzenia ich do użytku i zgodności z ustanowionymi normami ochrony środowiska.

Aby poziom bezpieczeństwa był zachowany także podczas eksploatacji drukarki, należy przestrzegać następujących zasad.

- Należy używać materiałów i części eksploatacyjnych, które zostały zaprojektowane specjalnie do danej drukarki. Stosowanie nieodpowiednich materiałów może być przyczyną pogorszenia wydajności, a nawet wystąpienia sytuacji zagrożenia.
- Należy przestrzegać wszystkich ostrzeżeń i instrukcji, które są umieszczone na drukarce, opcjach wyposażenia i materiałach eksploatacyjnych, lub które zostały wraz z nimi dostarczone.
- Drukarkę należy umieścić w dobrze przewietrzanym pomieszczeniu pozbawionym kurzu, w temperaturze od 5 stopni C do 35 stopni C (41 stopni F do 95 stopni F) i wilgotności względnej od 15 procent do 85 procent.
- Drukarka powinna stać w miejscu, które zapewnia odpowiednią wentylację urządzenia, a wolna przestrzeń wokół drukarki pozwala na swobodną jej obsługę i ewentualną naprawę. Zalecany minimalny odstęp wynosi 92,5 cm (36,5 cala) z przodu i ponad drukarką, 20,3 cm (8 cali) z tyłu i 30,5 cm (12,0 cali) z obu boków drukarki. Otworów i szczelin w drukarce nie wolno blokować ani zasłaniać. Brak właściwej wentylacji może spowodować przegrzanie drukarki.
- Aby uzyskać optymalną sprawność, należy używać drukarki w miejscach położonych na wysokości poniżej 2 500 metrów (8 200 stóp). Użytkowanie urządzenia w miejscach położonych na wysokości powyżej 2 500 metrów (8 200 stóp) może spowodować przekroczenie granicznych wartości roboczych.
- Drukarki nie wolno stawiać w pobliżu źródła ciepła.
- Drukarki nie wolno stawiać w miejscu bezpośrednio nasłonecznionym.
- Drukarki nie wolno wystawiać na działanie zimnego powietrza z systemu klimatyzacji.
- Drukarka musi stać na równej, twardej powierzchni mającej wytrzymałość odpowiednią do ciężaru urządzenia. Drukarka w wersji podstawowej i bez opakowania ma masę 53 kg (117 funtów).
- Drukarka jest ciężka i do jej podnoszenia wymagane są dwie osoby. Właściwa technika podnoszenia drukarki jest przedstawiona na poniższej ilustracji.

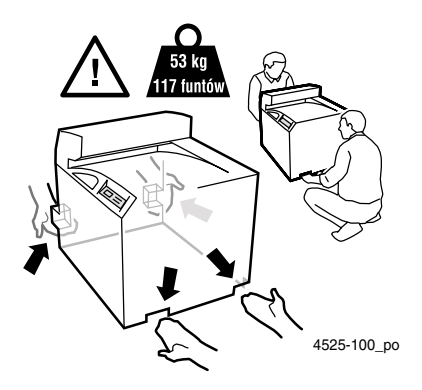

- Przy przenoszeniu drukarki należy zachować wyjątkową ostrożność, ponieważ jej tylna część jest o wiele cięższa i drukarka może przewrócić się do tyłu. Przenosząc drukarkę, należy postępować zgodnie z odpowiednią procedurą. Należy się zapoznać z plakatem *DocuPrint N4525 Installation (Instalacja drukarki DocuPrint N4525).*
- Na drukarce nie wolno stawiać żadnych płynów.

#### **Ostrzeżenie**

Wykonując czynności w strefach wewnątrz drukarki oznakowanych symbolem ostrzegawczym, należy zachować ostrożność. Miejsca te mogą być bardzo gorące i kontakt z nimi może być przyczyną uszkodzeń ciała.

- Między wyłączeniem drukarki a jej ponownym włączeniem należy odczekać 10-15 sekund.
- Należy uważać, aby nie zbliżać dłoni, włosów, krawatu, itp. do wyjścia drukarki i rolek podających.

W czasie drukowania nie wolno wyjmować:

- Podajnika nośnika, który został wybrany z poziomu sterowniku lub na panelu przednim.
- Podczas drukowania nie wolno wyłączać drukarki.

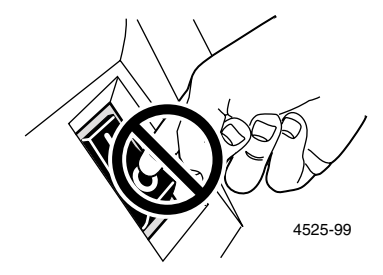

Podczas drukowania nie wolno przesuwać drukarki.

#### **Symbole, które mogą być umieszczone na tym produkcie:**

NIEBEZPIECZEŃSTWO wysokie napięcie**:**

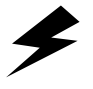

4525-101

Styk uziemienia (ochronny):

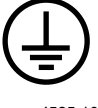

4525-102

Gorąca powierzchnia na lub w drukarce. Należy zachować ostrożność, aby uniknąć obrażeń ciała:

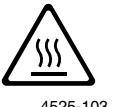

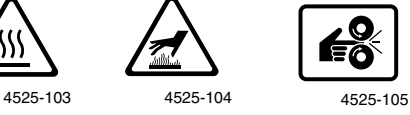

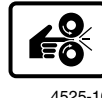

Należy zachować ostrożność. Więcej informacji można znaleźć w podręczniku użytkownika:

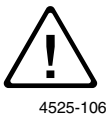

#### **Ostrzeżenie**

Jeżeli urządzenie nie będzie uziemione, manipulowanie pokrętłami i przyciskami (i innymi elementami przewodzącymi prąd elektryczny) może być przyczyną porażenia prądem elektrycznym. Niewłaściwa eksploatacja urządzeń elektrycznych może być niebezpieczna.

#### **Ostrzeżenie**

Dla własnego bezpieczeństwa nie wolno usuwać żadnych blokad.

# Spis treści

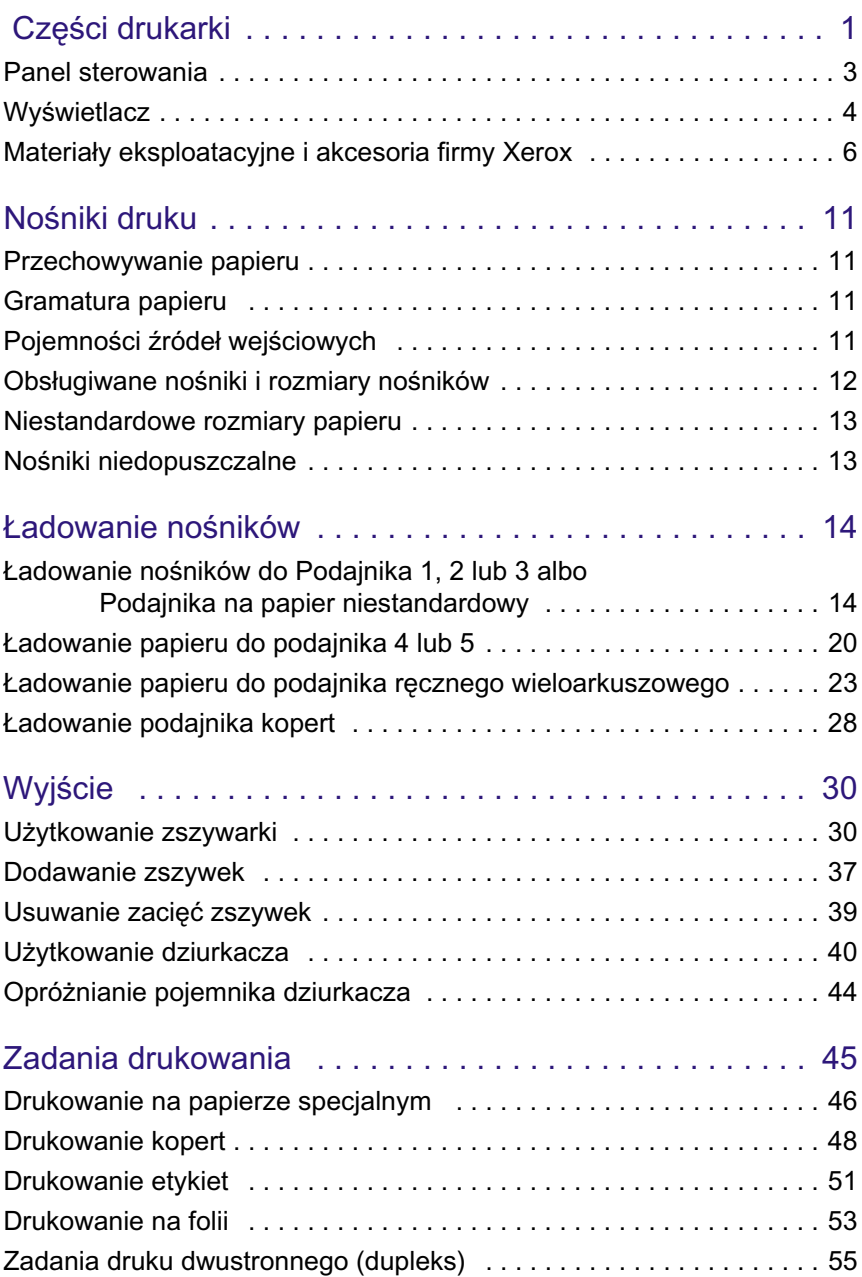

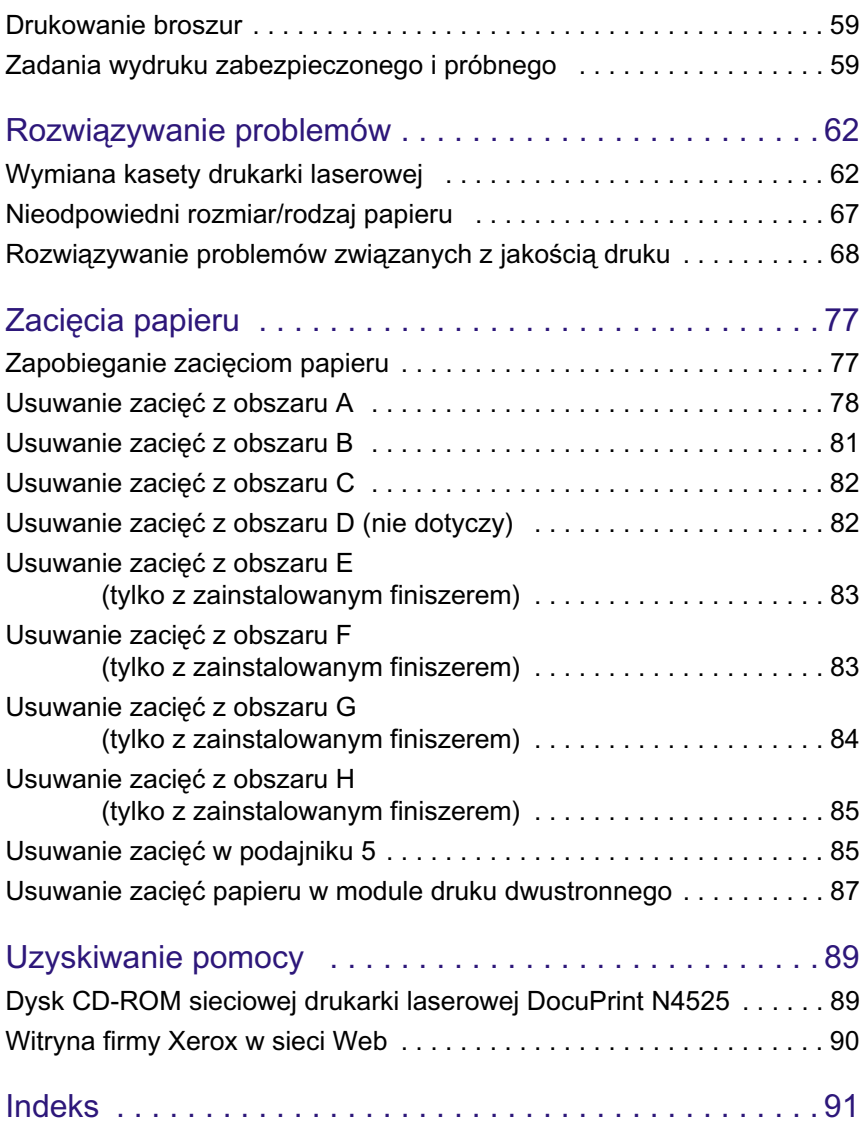

# <span id="page-13-0"></span>Części drukarki

Drukarka w konfiguracji podstawowej zawiera następujące ważniejsze części:

#### **Widok z przodu**

- Drzwi A
- Podajnik ręczny wieloarkuszowy
- Drzwi B
- Pojemnik na wydruki stroną zadrukowaną w dół
- Wyłącznik zasilania
- Panel sterowania
- Pokrywa przednia
- Podajnik 1
- 9 Podajnik 2

#### **Widok z tyłu**

- Wyłącznik braku uziemienia
- 11 Złącze zasilania finiszera
- 12 Uchwyty
- Płyta kontrolera z portami interfejsu host/sieć
- Gniazdo kabla zasilającego
- Złącza do opcjonalnego podajnika o pojemności 2 500 arkuszy, finiszera i modułu druku dwustronnego

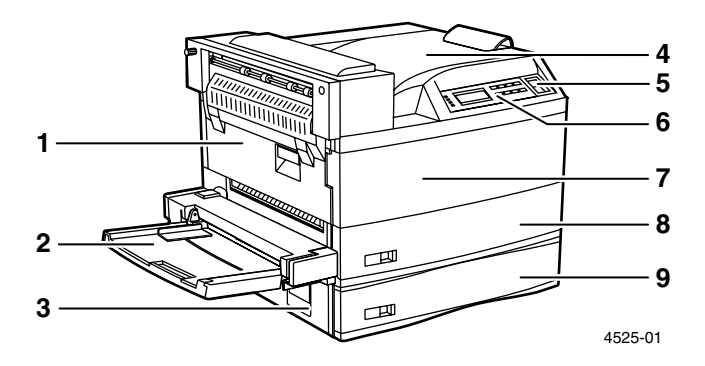

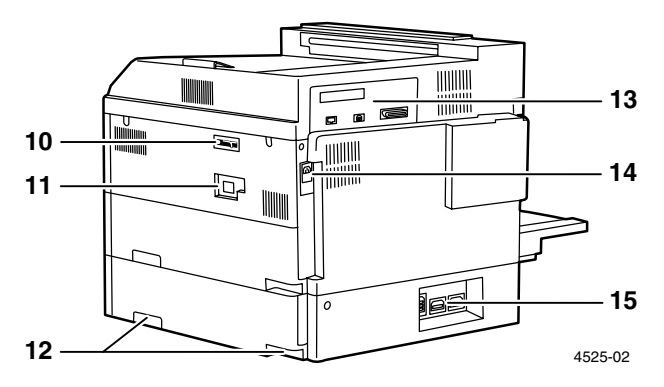

### Konfiguracja konsoli i jej opcje:

- 1 Pojemnik na wydruki stroną zadrukowaną w górę
- 2 Moduł druku dwustronnego
- 3 Podajnik kopert<br>4 Podajnik o pojer
- 4 Podajnik o pojemności 2 500 arkuszy (z podajnikami 3, 4 i 5)

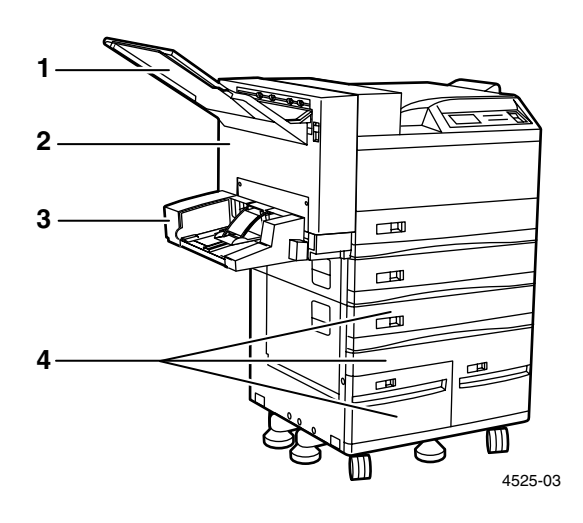

Opcjonalne podzespoły finiszera (zszywarka/dziurkacz):

- 1 Pokrywa mechanizmu transportowego
- 2 Mechanizm transportu papieru
- $3$  Drzwi dostępu do finiszera  $\sigma$ .
- 4 Pojemnik finiszera na wydruki
- 5 Pojemnik dziurkacza

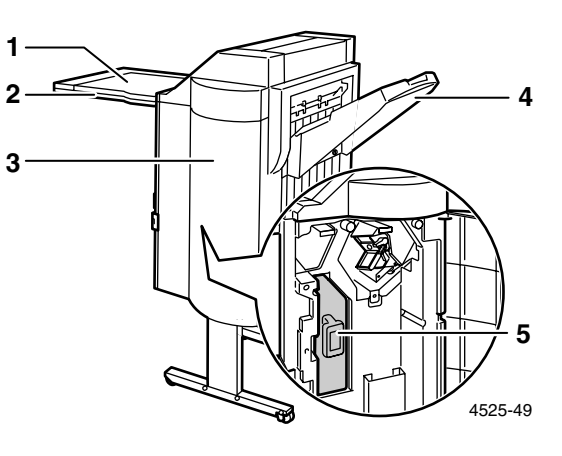

# <span id="page-15-0"></span>Panel sterowania

Panel sterowania drukarki Xerox DocuPrint N4525:

- Wyświetla stan drukarki i wykonywane w danej chwili zadania.
- Umożliwia zmianę ustawień drukarki.
- Pozwala drukować raporty (takie jak raport konfiguracji, który zawiera bieżące ustawienia drukarki).

Jak pokazano na poniższym rysunku, na panelu sterowania drukarki wyświetlane są ikony i tekst albo tylko ikony.

### Panel sterowania z ikonami i tekstem

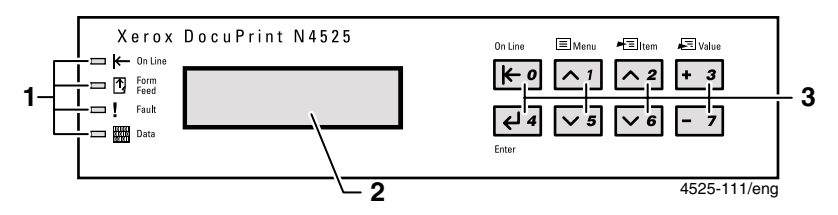

- 1. Cztery lampki wskaźnikowe
- 2. Dwuwierszowy wyświetlacz (16 znaków na wiersz)
- 3. Osiem klawiszy panelu sterowania

### Panel sterowania z ikonami

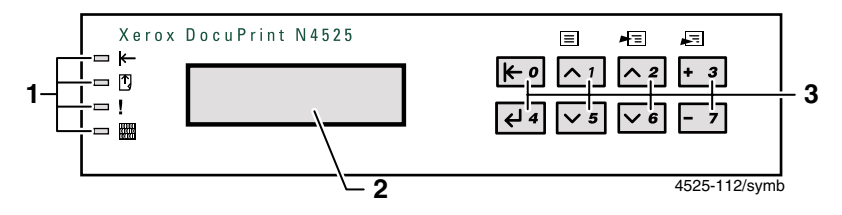

# **Wyświetlacz**

Wyświetlacz panelu sterowania:

- Zapewnia dostęp do systemu menu przeznaczonych do konfiguracji drukarki i sterowania nią. Do menu można wejść naciskając klawisze **Menu** (oznaczone **1** lub **5**). Więcej informacji na temat struktury menu można znaleźć w podręczniku *Advanced Features and Troubleshooting Manual (Funkcje zaawansowane i rozwiązywanie problemów)*.
	- Wyświetla informacje o stanie drukarki (lub wykonywane zadanie):

Przykłady:

■ Drukarka jest w trybie online i gotowa do przyjęcia zadań wydruku:

<span id="page-16-0"></span>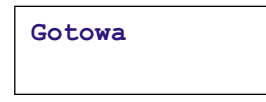

■ Drukarka przetwarza dane:

**Przetwarzanie...**

■ Drukarka czeka na więcej danych:

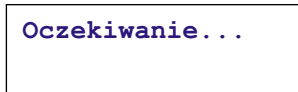

W drukarce kończy się materiał eksploatacyjny (w tym wypadku toner jest bliski wyczerpania i należy go wkrótce wymienić):

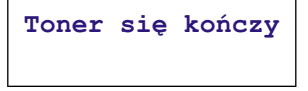

■ Podajnik jest pusty (w tym wypadku Podajnik 2 jest pusty i nie jest już używany do drukowania):

```
Pusty podajnik 2
```
Wystąpił problem (w tym wypadku wystąpiło zacięcie papieru w obszarze A):

> **Zacięcie papieru Oczyść część A**

Więcej informacji na temat korzystania z menu można znaleźć w podręczniku *Advanced Features and Troubleshooting Manual (Funkcje zaawansowane i rozwiązywanie problemów)* na dysku CD-ROM drukarki.

# Materiały eksploatacyjne i akcesoria firmy Xerox

Poniżej podano części eksploatacyjne drukarki wymieniane przez użytkownika (WpU):

- <span id="page-18-0"></span>1 Nagrzewnica
- 2 Kaseta drukarki laserowej
- 3 Nastawna rolka transferu (NRT)
- 4 Rolki podające

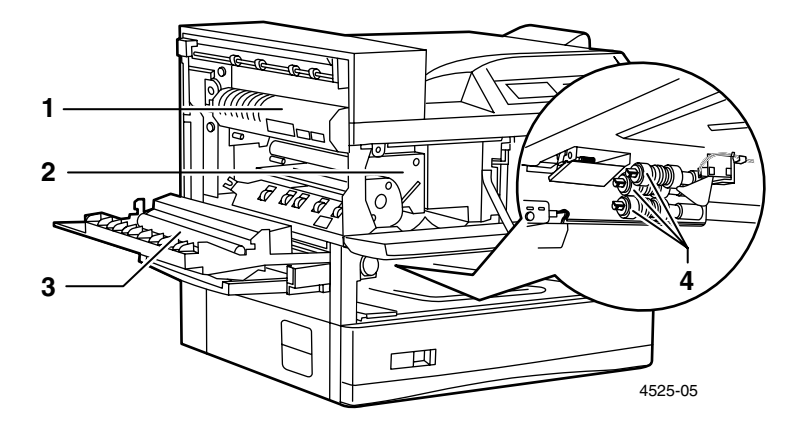

Kiedy konieczna jest interwencja użytkownika, na panelu sterowania drukarki wyświetlane są komunikaty. Komunikaty ostrzegawcze nie powodują wyłączenia drukarki, lecz ostrzegają, że konieczne jest wykonanie pewnej czynności, aby zapobiec wyłączeniu.

Pusta kaseta drukarki laserowej lub zużyty element mogą pogorszyć jakość wydruku lub uniemożliwiać drukowanie.

- Należy mieć w zapasie materiały eksploatacyjne i konserwacyjne.
- Gdy drukarka wyświetli odpowiedni komunikat, należy dodać lub wymienić odpowiedni element.

Aby zamówić materiały eksploatacyjne i akcesoria, należy się skontaktować z miejscowym dealerem lub odwiedzić witrynę sieci Web firmy Xerox: **[w](http://www.xerox.com" target="_blank)ww.xerox.com**

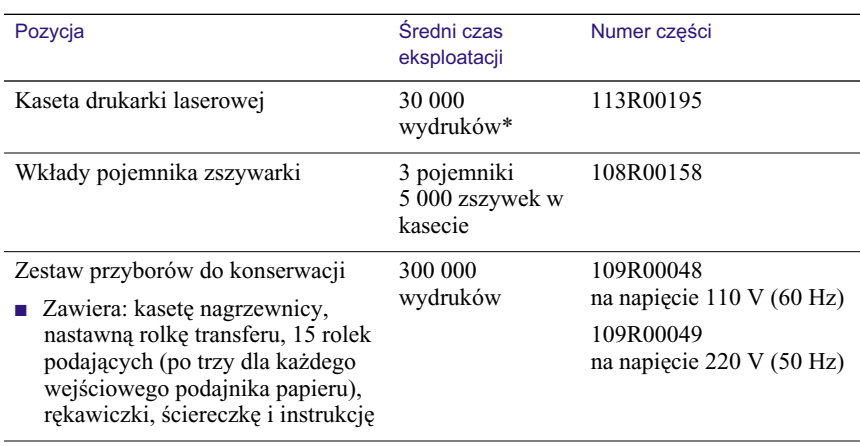

## Części eksploatacyjne wymieniane przez użytkownika

\* Średni czas eksploatacji kasety drukarki laserowej przy 5% pokryciu strony o formacie Letter lub A4. Kiedy toner się kończy i należy wymienić kasetę drukarki laserowej, drukarka wyświetla komunikat na panelu sterowania.

## Papier firmy Xerox do wydruków profesjonalnych

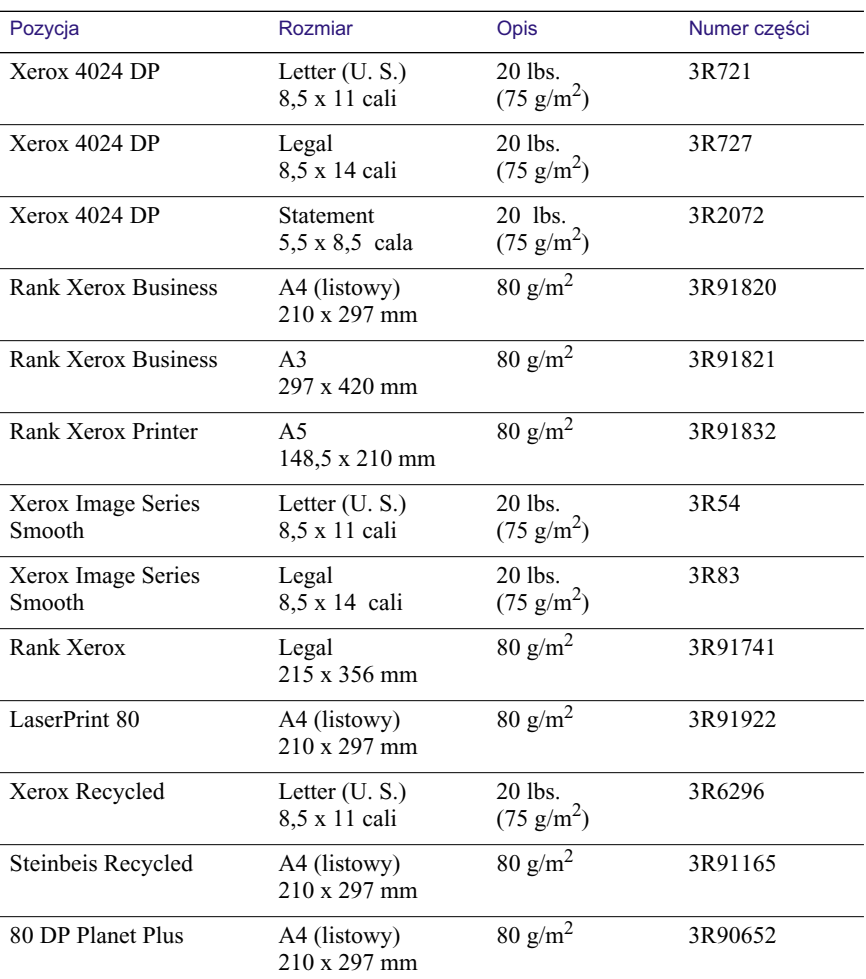

## Folia Xerox

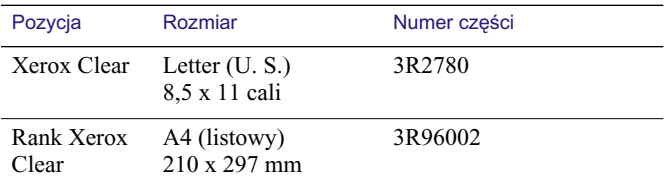

## Etykiety Xerox

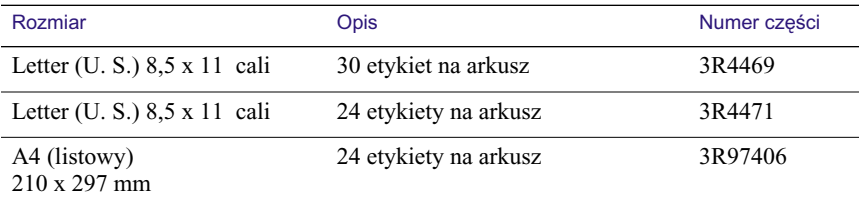

## Opcje

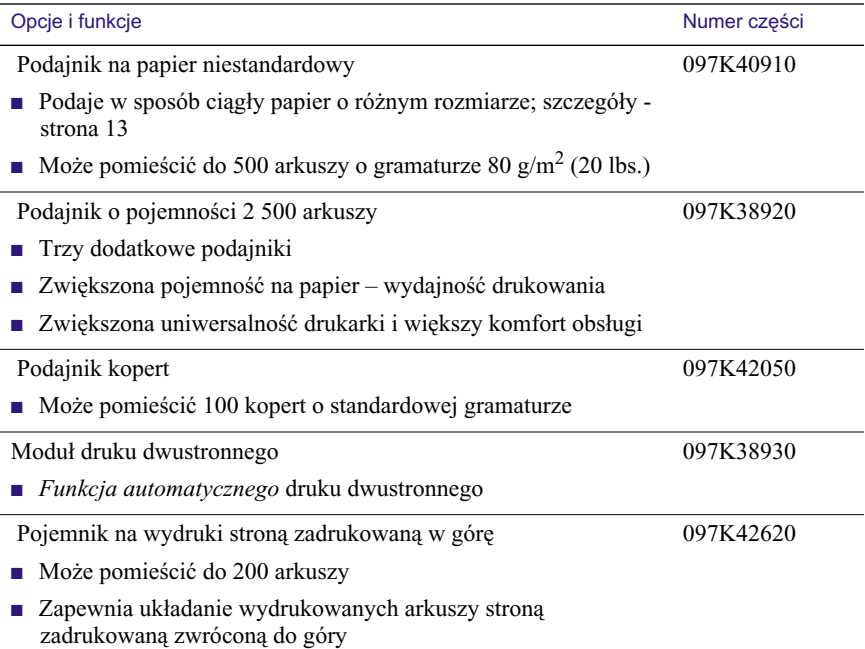

## Opcje

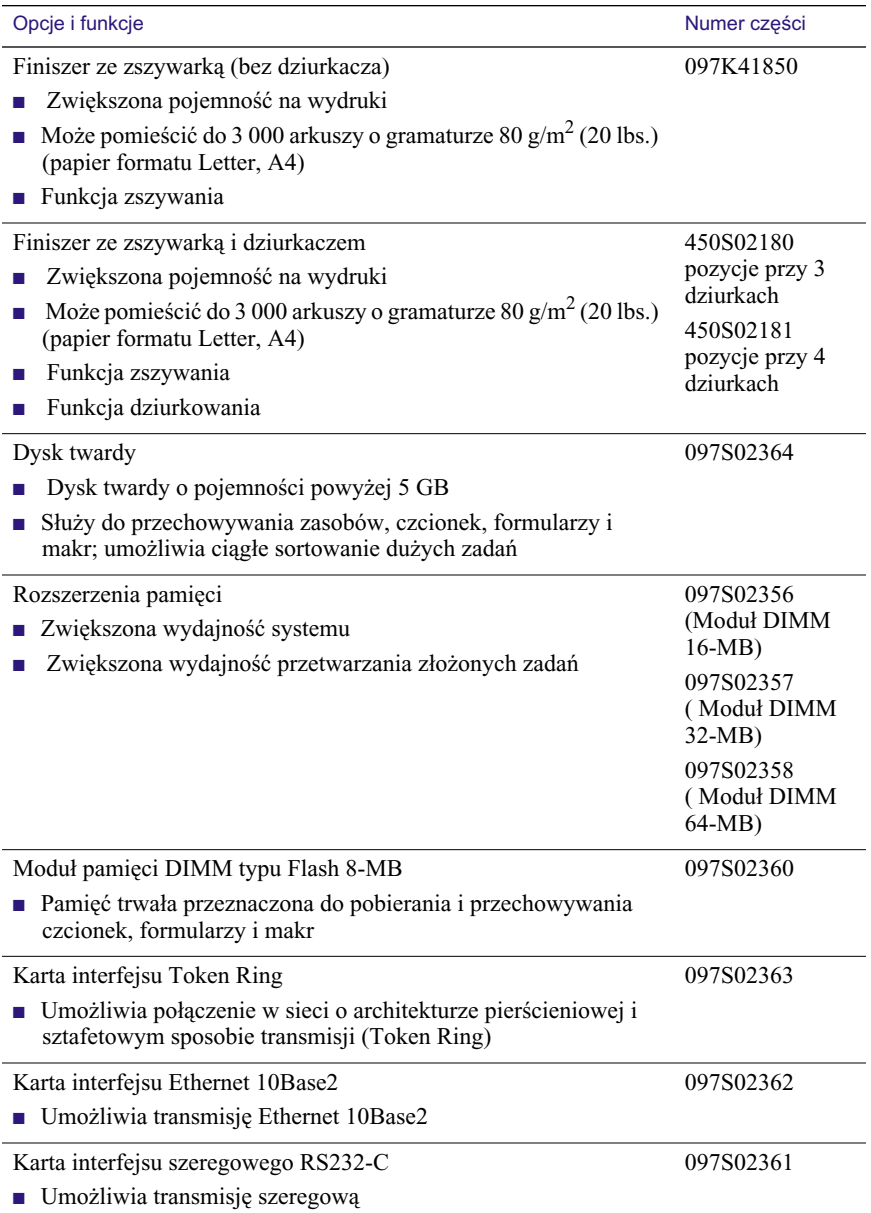

# <span id="page-23-0"></span>Nośniki druku

# <span id="page-23-1"></span>Przechowywanie papieru

- Papier należy przechowywać na płaskiej powierzchni w pomieszczeniach o względnie niskiej wilgotności.
- Należy unikać przechowywania papieru w sposób sprzyjający marszczeniu, zaginaniu, zwijaniu itp.
- Nie należy rozpakowywać papieru wcześniej niż bezpośrednio przed użyciem, a papier nieużywany należy ponownie zapakować.
- Nie należy narażać papieru na bezpośrednie działanie promieni słonecznych lub wysoką wilgotność.

# <span id="page-23-2"></span>Gramatura papieru

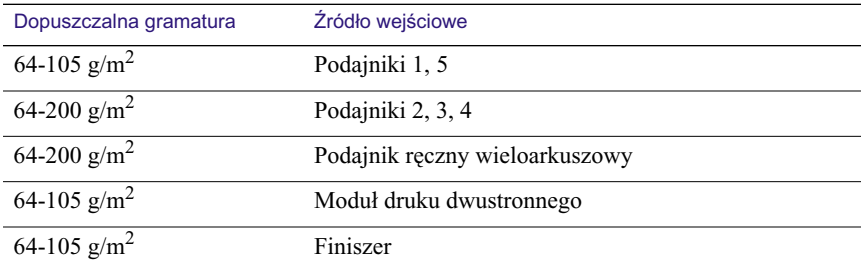

# <span id="page-23-3"></span>Pojemności źródeł wejściowych

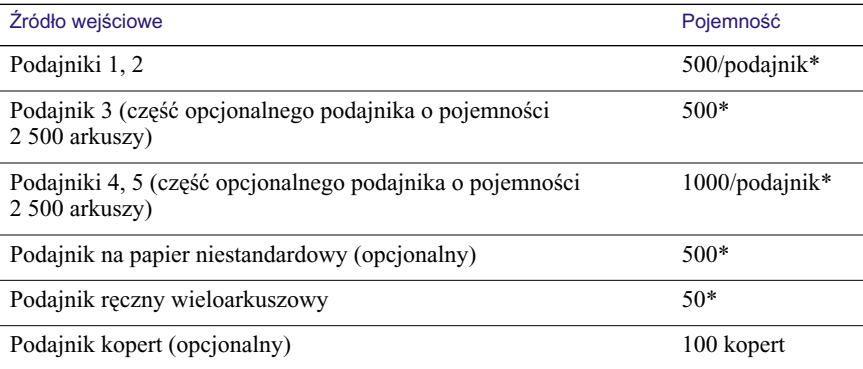

Maksymalna pojemność przy użyciu papieru o gramaturze 80 g/m<sup>2</sup> (20 lbs.). Nie wolno ładować papieru powyżej znacznika granicy ładowania umieszczonego z tyłu lub z boku podajnika.

# <span id="page-24-1"></span><span id="page-24-0"></span>Obsługiwane nośniki i rozmiary nośników

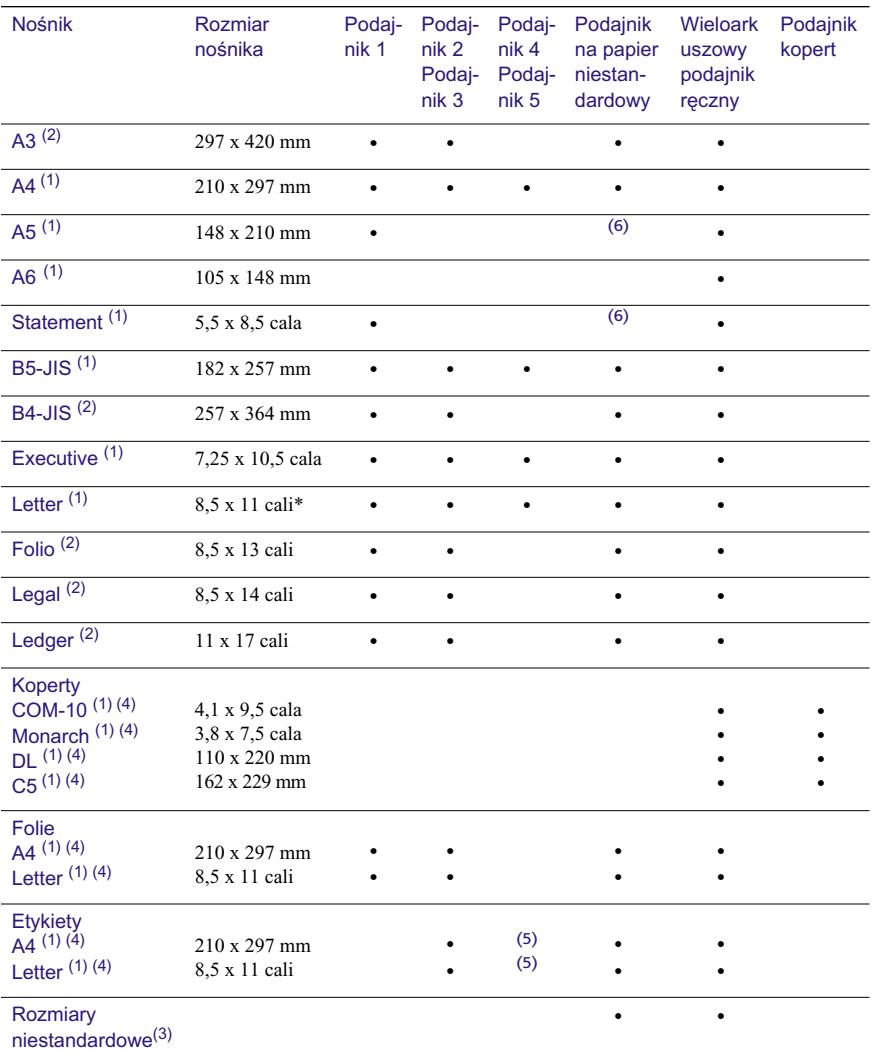

(1) Należy stosować podawanie długą krawędzią.<br>(2) Należy stosować podawanie krótką krawędzią.<br>(3) Rozmiary niestandardowe – zobacz zakres dopuszczalnych rozmiarów na następnej stronie.<br>(4) Koperty, folie, etykiety i nośni

# <span id="page-25-0"></span>Niestandardowe rozmiary papieru

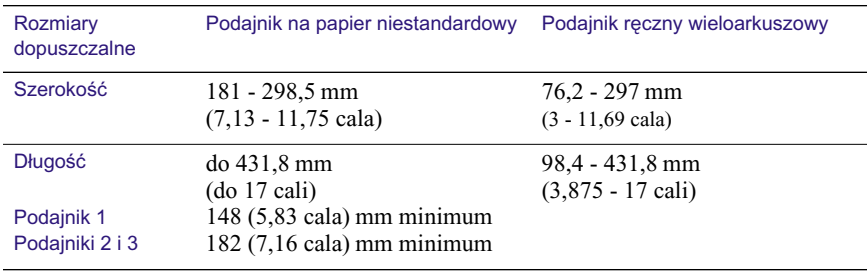

# <span id="page-25-1"></span>Nośniki niedopuszczalne

Następujące nośniki nie mogą być używane w drukarce. Ich użycie może powodować częste zacięcia i inne problemy z przesuwem papieru:

- Papier nadmiernie gruby lub za cienki
- Papier o silnej teksturze
- Papier, który już został zadrukowany (dopuszczalne są wstępnie nadruki na papierze firmowym)
- Papier pomarszczony, podarty lub zagięty
- Papier wilgotny lub mokry
- Papier zwinięty
- Papier naładowany ładunkami elektrostatycznymi
- Papier posklejany
- Papier specjalnie powlekany
- Papier nie wytrzymujący temperatury 150 stopni C (302 stopni F)
- Papier termoczuły
- Kalka maszynowa
- Folie uniwersalne
- Papier z przymocowanymi spinaczami, wstążkami, zszywkami, taśmą itp.
- Papier przeznaczony na etykiety z odsłoniętym podkładem

# <span id="page-26-0"></span>Ładowanie nośników

## Ładowanie nośników do Podajnika 1, 2 lub 3 albo Podajnika na papier niestandardowy

W przypadku podajników 1, 2 i 3 oraz podajnika na papier niestandardowy można ładować wiele rozmiarów nośników. (Podajnik 3 stanowi część opcjonalnego podajnika o pojemności 2 500 arkuszy. Opcjonalny podajnik na papier niestandardowy zastępuje podajnik 1, podajnik 2 lub podajnik 3.) Informacje o rozmiarach, które można ładować do każdego z podajników, zawiera [strona 12.](#page-24-1)

1. Wyciągnij podajnik, aż do oporu. (Pokazany jest podajnik 1.)

<span id="page-26-1"></span>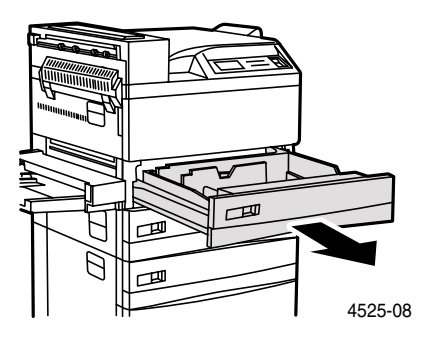

### **Uwaga**

Jeśli zachodzi potrzeba wyjęcia podajnika papieru (np. w celu zastąpienia go podajnikiem na papier niestandardowy), należy ustawić podajnik na płaskiej, twardej powierzchni. Jeśli podajnik zostanie umieszczony na dywanie, sprężynki i druciki na spodniej stronie podajnika mogą się zaczepić i urwać, co spowoduje, że podajnik nie będzie mógł rozpoznawać rozmiarów.

2. Przygotuj plik arkuszy papieru i upewnij się, czy krawędzie arkuszy są wyrównane.

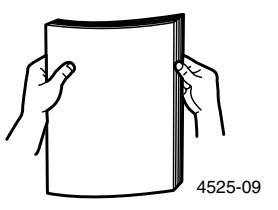

3. Jeśli do wszystkich podajników ma być załadowany papier o takim samym rozmiarze, przejdź do punktu 5.

Jeśli do podajników ma być załadowany papier o różnych rozmiarach, unieś delikatnie metalową prowadnicę papieru i wysuń ją całkowicie, aż do oporu.

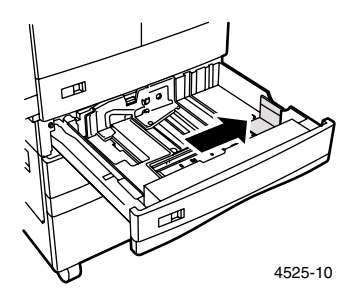

4. Następnie naciśnij szarą dźwignię i przesuń tylną prowadnicę do oporu w kierunku tylnej części drukarki.

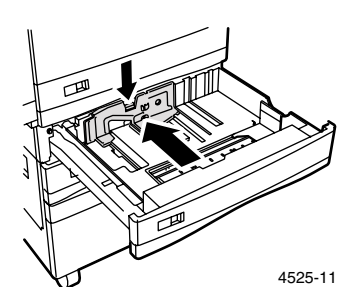

5. Ułóż papier po lewej stronie podajnika między prowadnicami z zachowaniem prawidłowej orientacji (pokazanej w punktach 5a lub 5b).

## **Uwaga**

Nie wolno ładować papieru powyżej znacznika granicy ładowania.

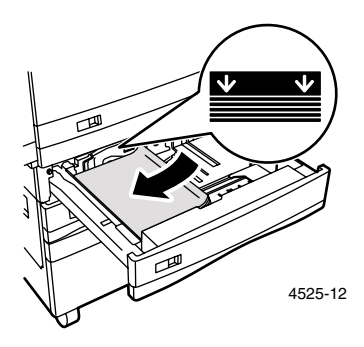

a. W przypadku papieru formatu Letter, Statement (podajnik 1), Executive, A4, A5 (podajnik 1) i B5-JIS należy stosować podawanie długą krawędzią (długa krawędź po lewej stronie skierowana do drukarki).

## Widok podajnika z góry:

1. Drukowanie dwustronne, 2. Drukowanie jednostronne

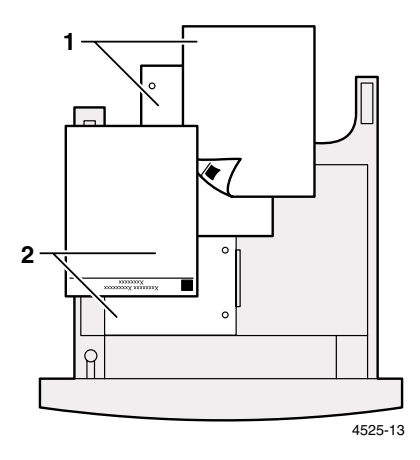

b. W przypadku papieru formatu Legal, Folio, Ledger, A3 i B4-JIS należy stosować podawanie krótką krawędzią (krótka krawędź po lewej stronie skierowana do drukarki).

Widok podajnika z góry:

1. Drukowanie dwustronne, 2. Drukowanie jednostronne

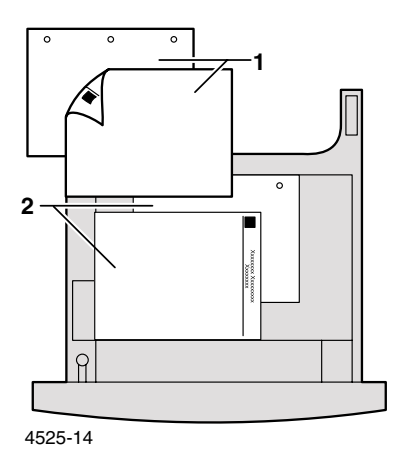

6. Jeśli w punkcie 4 przesunąłeś prowadnicę tylną, naciśnij szarą dźwignię i przesuń tylną prowadnicę ku przodowi, aby dotknęła krawędzi pliku papieru.

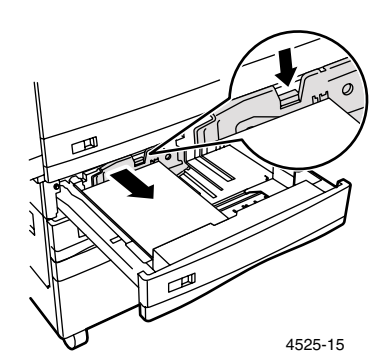

7. Wyrównaj krawędzie pliku arkuszy papieru względem lewej strony podajnika.

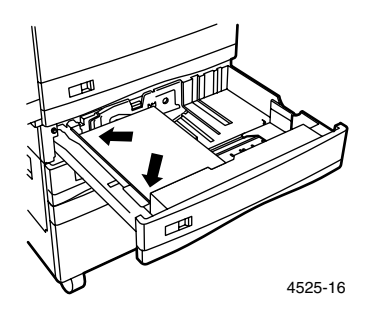

### **Uwaga**

Nie wolno ładować papieru po prawej stronie podajnika. Drukarka może pobierać papier tylko z lewej strony podajnika.

8. Jeśli w punkcie 3 przesunąłeś prowadnicę, delikatnie unieś ją i wsuń aż dotknie krawędzi pliku papieru. Następnie zwolnij ją, aby ją unieruchomić w tym miejscu.

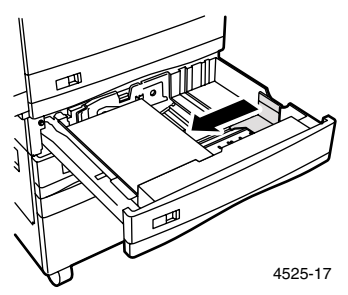

## **Uwaga**

Należy sprawdzić, czy prowadnica papieru jest unieruchomiona w otworze w podstawie podajnika i czy prowadnica tylna oraz boczna są ustawione zgodnie z rozmiarem stosowanego papieru.

9. Po zmianie rozmiaru papieru do ramki z przodu podajnika włóż etykietę z prawidłowym rozmiarem papieru.

Ładowanie nośników

Ładowanie nośników

10. Wsuń podajnik do oporu do drukarki, aż wskoczy na swoje miejsce.

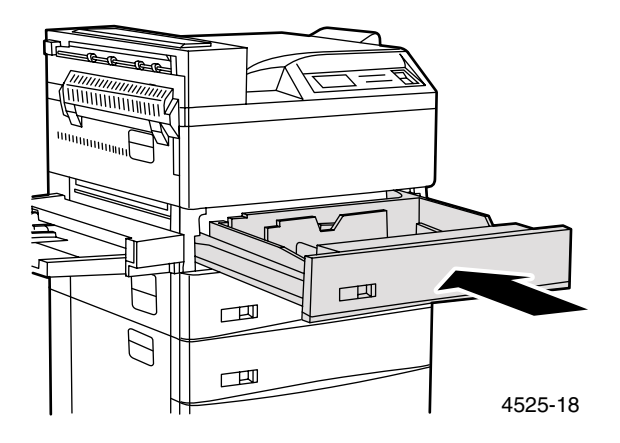

- 11. Jeśli w podajniku zmieniłeś rodzaj papieru, wprowadź tę zmianę z poziomu panelu sterowania:
	- a. Przy użyciu klawiszy **Menu** (oznaczonych cyframi **1** lub **5**) przewiń opcje menu i wybierz **Menu podajników.**
	- b. Naciskaj klawisze **Pozycja** (oznaczone cyframi **2** lub **6**), aby wybrać pozycję menu **Typ w podajniku 1, Typ w podajniku 2** lub **Typ w podajniku 3.**
	- c. Przy użyciu klawiszy **Wartość** (oznaczonych cyframi **3** lub **7**) przewiń dostępne opcje i ustaw wartość odpowiadającą prawidłowemu rodzajowi papieru (zwykły, wstępnie zadrukowany, firmowy itp.).
	- d. Naciśnij klawisz **Wprowadź** (oznaczony cyfrą **4**).
	- e. Naciśnij klawisz **On Line** (oznaczony cyfrą **0**), aby zakończyć korzystanie z menu.
- 12. Jeśli korzystasz z podajnika na papier niestandardowy:
	- a. Określ rodzaj papieru w podajniku na papier niestandardowy. W **Menu podajników** ustaw pozycję menu **Typ podajnika niestandardowego** na dany rodzaj nośnika i ustaw pozycję menu **Rozmiar niestandardowy** na rozmiar standardowy, który ma być używany w trybie PCL lub PostScript do formatowania obrazu wyjściowego na stronie. (W większości wypadków będzie to najbliższy standardowy rozmiar, większy od używanego papieru rozmiaru niestandardowego.)

b. W aplikacji sformatuj stronę (włącznie z ustawieniem marginesów), aby obraz był poprawnie umieszczony na papierze na podstawie rozmiaru standardowego (który został zdefiniowany w Menu podajników).

### **Uwaga**

Tryb PCL i PostScript formatują swe obrazy wyjściowe tylko dla zdefiniowanych rozmiarów papieru.

# Ładowanie papieru do podajnika 4 lub 5

Do podajników 4 i 5 można załadować papier formatu Letter, Executive, A4 i B5-JIS. (Podajniki 4 i 5 są częściami opcjonalnego podajnika o pojemności 2 500 arkuszy.)

1. Wyciągnij podajnik, aż do oporu. (Pokazany jest podajnik 4.)

<span id="page-32-0"></span>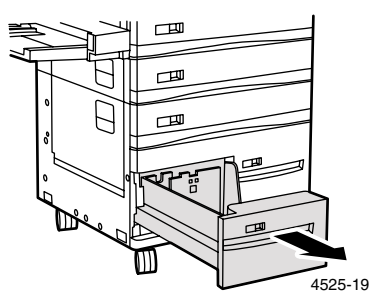

2. Przygotuj plik arkuszy papieru, upewniając się, że krawędzie arkuszy są wyrównane.

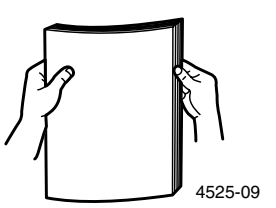

3. Naciśnij szarą dźwignię i przesuń ku tyłowi prowadnicę papieru.

4. Ułóż papier po lewej stronie podajnika z zachowaniem prawidłowej orientacji (pokazanej w punktach 4a lub 4b).

### **Uwaga**

Nie wolno ładować papieru powyżej znacznika (na tylnej prowadnicy papieru).

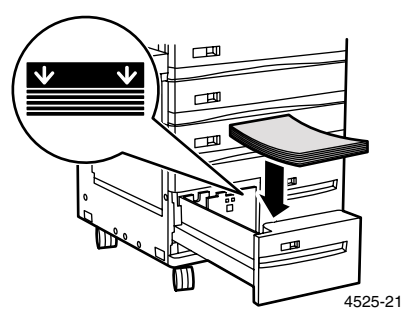

a. Widok podajnika 4 z góry: 1. Drukowanie dwustronne, 2. Drukowanie jednostronne

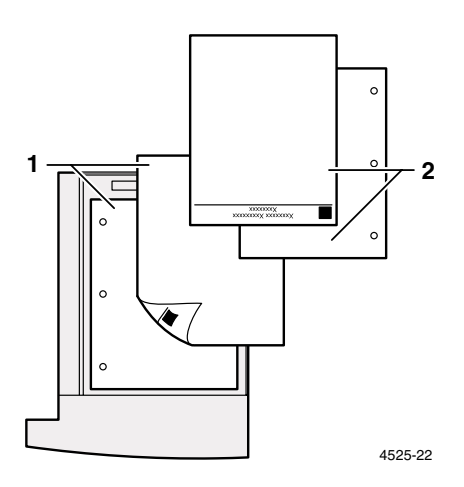

b. Widok podajnika 5 z góry:

1. Drukowanie dwustronne, 2. Drukowanie jednostronne

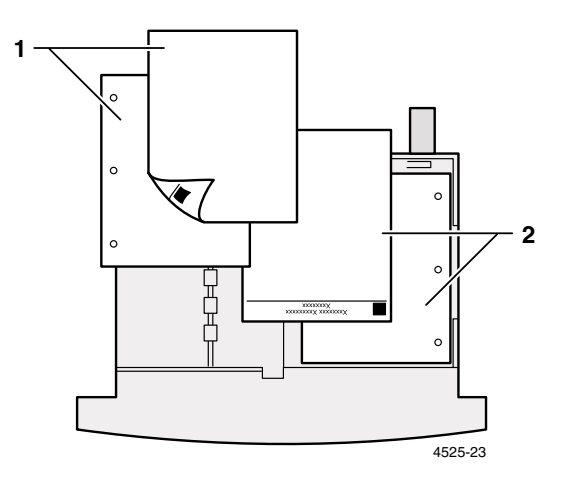

- 5. Naciśnij szarą dźwignię i przesuń prowadnicę ku przodowi aż dotknie krawędzi pliku papieru. Po zwolnieniu, dźwignia zostanie zablokowana w nowym położeniu.
- 6. Wsuń podajnik z powrotem.

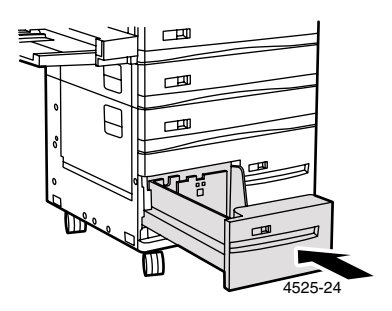

- 7. Jeśli zmieniłeś w podajniku rodzaj papieru, wprowadź tę zmianę z poziomu panelu sterowania:
	- a. Przy użyciu klawiszy **Menu** (oznaczonych cyframi **1** lub **5**) przewiń opcje menu i wybierz **Menu podajników.**
	- b. Naciskaj klawisze **Pozycja** (oznaczone cyframi **2** lub **6**), aby wybrać pozycję menu **Typ w podajniku 4** lub **Typ w podajniku 5**.
- c. Przy użyciu klawiszy **Wartość** (oznaczonych cyframi **3** lub **7**) przewiń dostępne opcje i ustaw wartość odpowiadającą prawidłowemu rodzajowi papieru (zwykły, wstępnie zadrukowany, firmowy itp.).
- d. Naciśnij klawisz **Wprowadź** (oznaczony cyfrą **4**).
- e. Naciśnij klawisz **On Line** (oznaczony cyfrą **0**), aby zakończyć korzystanie z menu.

## <span id="page-35-0"></span>Ładowanie papieru do podajnika ręcznego wieloarkuszowego

Do podajnika ręcznego wieloarkuszowego można załadować wiele rozmiarów papieru (wykaz rozmiarów - [strona 12](#page-24-0)).

1. W razie potrzeby wyciągnij przedłużenie podajnika, aby go dopasować do długości używanego papieru.

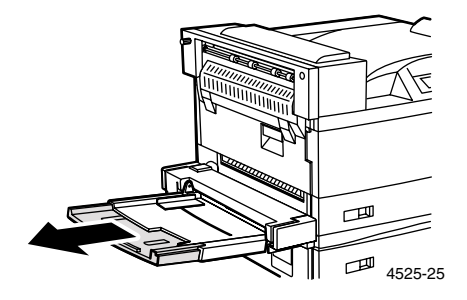

2. Przesuń zieloną prowadnicę papieru do oporu w lewo.

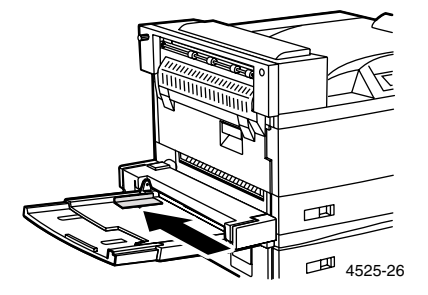
3. Ułóż papier wzdłuż prawej strony podajnika ręcznego wieloarkuszowego z zachowaniem prawidłowej orientacji (pokazanej w punktach 3a, 3b, 3c lub 3d).

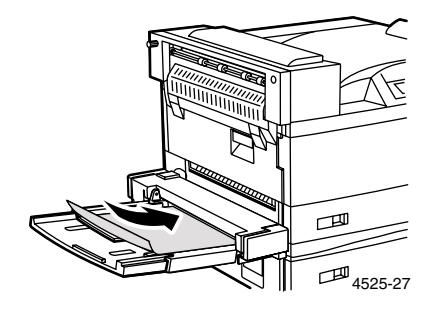

<span id="page-36-0"></span>a. W przypadku papieru o formacie Letter, Statement, Executive, A4, A5 i B5-JIS należy stosować podawanie długą krawędzią (długa krawędź skierowana do drukarki).

Widok podajnika ręcznego wieloarkuszowego z góry podawanie długą krawędzią:

1. Drukowanie dwustronne, 2. Drukowanie jednostronne

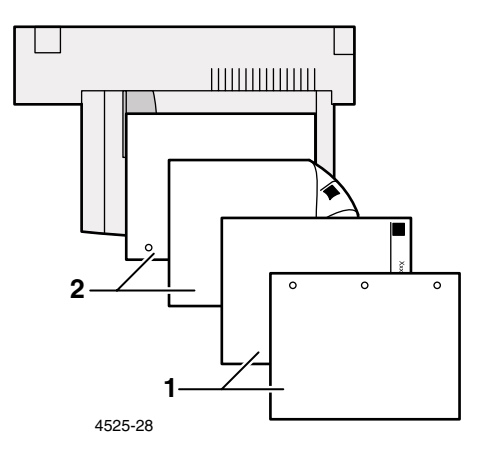

<span id="page-37-1"></span>b. W przypadku papieru o formacie Legal, Folio, Ledger, A3, A6 i B4-JIS należy stosować podawanie krótką krawędzią (krótka krawędź skierowana do drukarki).

Widok podajnika ręcznego wieloarkuszowego z góry podawanie krótką krawędzią:

1. Drukowanie dwustronne, 2. Drukowanie jednostronne

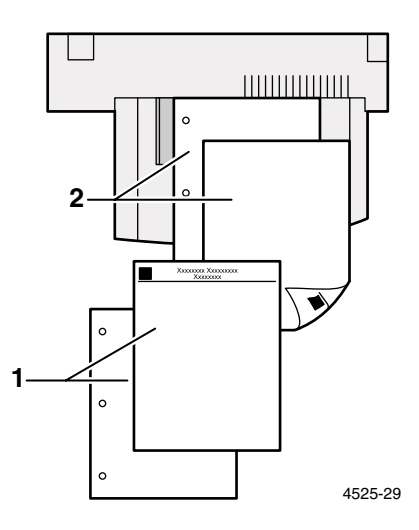

<span id="page-37-0"></span>c. Widok podajnika ręcznego wieloarkuszowego z góry — Koperty:

Com-10, DL, Monarch lub C5

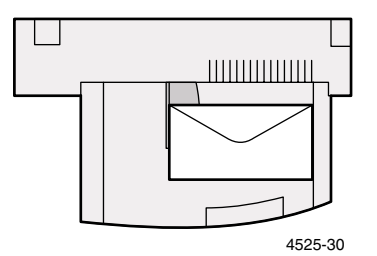

### **Uwaga**

Niektóre aplikacje PostScript wymagają, aby koperty były podawane krawędzią z narożnikiem przeznaczonym na adres zwrotny i aby narożnik ten znajdował się po prawej stronie pliku kopert. Należy sprawdzić, jakiej orientacji kopert wymaga aplikacja.

d. Widok podajnika ręcznego wieloarkuszowego z góry — Folia: Pasek musi być umieszczony na prowadzącej krawędzi arkusza folii. Szorstka strona folii ma być skierowana do góry, a gładka do dołu.

<span id="page-38-0"></span>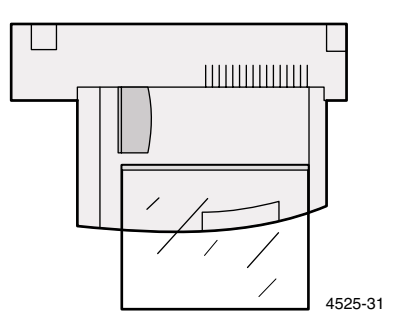

4. Delikatnie przesuń prowadnicę papieru w prawo, aż dotknie krawędzi pliku arkuszy (aby zapewnić kontakt z czujnikiem papieru).

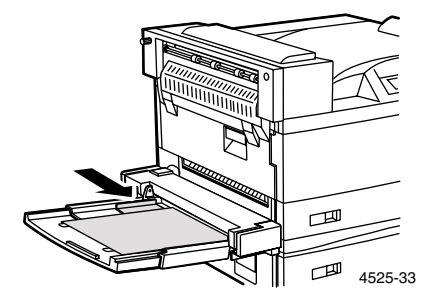

5. Wsuń papier do drukarki, aż do oporu.

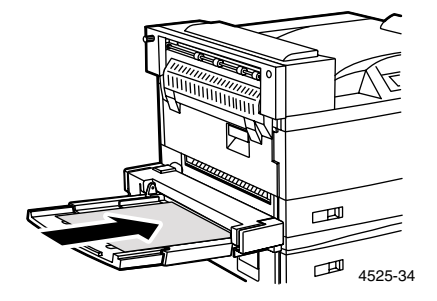

- <span id="page-39-1"></span><span id="page-39-0"></span>6. Jeśli zmieniłeś rodzaj lub rozmiar papieru w podajniku ręcznym wieloarkuszowym, wprowadź tę zmianę z poziomu panelu sterowania:
	- a. Przy użyciu klawiszy **Menu** (oznaczonych cyframi **1** lub **5**) przewiń pozycje menu i ustaw opcję **Menu podajników**.
	- b. Jeśli zmieniłeś typ nośnika, naciskaj klawisze **Pozycja** (oznaczone cyframi **2** lub **6**), aby wybrać pozycję menu **Typ papieru w MBF**.
	- c. Przy użyciu klawiszy **Wartość** (oznaczonych cyframi **3** lub **7**) przewiń dostępne opcje i ustaw wartość odpowiadającą prawidłowemu rodzajowi papieru (zwykły, wstępnie zadrukowany, firmowy itp.).
	- d. Naciśnij klawisz **Wprowadź** (oznaczony cyfrą **4**).
	- e. Jeśli zmieniłeś rozmiar nośnika, naciskaj klawisze **Pozycja**, aby wybrać pozycję menu **Rozmiar papieru w MBF**.
	- f. Przy użyciu klawiszy **Wartość** przewiń dostępne opcje i ustaw wartość odpowiadającą prawidłowemu rozmiarowi papieru (Letter, A4 itp.).
	- g. Naciśnij klawisz **Wprowadź.**
	- h. Naciśnij klawisz **On Line** (oznaczony cyfrą **0**), aby zakończyć korzystanie z menu.

### **Uwaga**

Po zakończeniu drukowania z podajnika ręcznego wieloarkuszowego należy wyjąć pozostały papier z podajnika i wsunąć z powrotem przedłużenie podajnika (jeśli to konieczne). Papier będzie pobierany z podajnika ręcznego wieloarkuszowego, jeśli jest on umieszczony w sekwencji podajników.

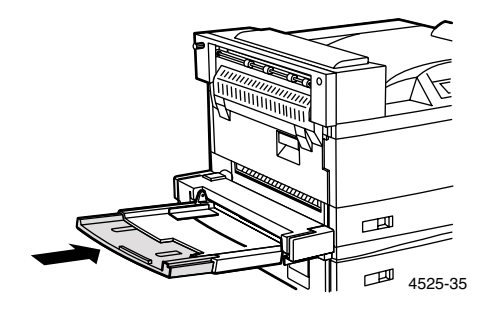

## <span id="page-40-0"></span>Ładowanie podajnika kopert

1. Przygotuj plik kopert i sprawdź, czy wszystkie klapki są zamknięte i czy koperty nie są posklejane ze sobą.

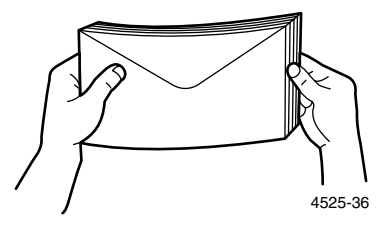

2. Unieś ogranicznik i włóż plik kopert. Klapki kopert powinny być przy tym zwrócone do góry, a długie krawędzie skierowane do drukarki.

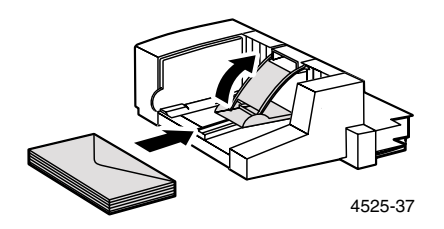

3. Przesuń prowadnicę boczną tak, aby lekko dotykała krawędzi pliku kopert.

### **Uwaga**

Aby uniknąć zacięć papieru, nie wolno ładować kopert powyżej znacznika granicy ładowania. Ponadto nie należy dodawać kopert w trakcie drukowania z podajnika kopert.

- <span id="page-41-0"></span>4. Jeśli zmieniłeś rodzaj lub rozmiar kopert w podajniku kopert, wprowadź te zmiany z poziomu panelu sterowania:
	- a. Przy użyciu klawiszy **Menu** (oznaczonych cyframi **1** lub **5**) przewiń opcje menu i wybierz **Menu podajników**.
	- b. Jeśli w podajniku kopert zmieniłeś rodzaj kopert, naciskaj klawisze **Pozycja** (oznaczone cyframi **2** lub **6**), aby przewinąć menu do pozycji **Typ koperty**.
	- c. Przy użyciu klawiszy **Wartość** (oznaczonych cyframi **3** lub **7**) przewiń dostępne opcje i ustaw wartość odpowiadającą prawidłowemu rodzajowi kopert (zwykłe lub wstępnie zadrukowane).
	- d. Naciśnij klawisz **Wprowadź** (oznaczony cyfrą **4**).
	- e. Jeśli zmieniłeś rozmiar kopert, naciskaj klawisze **Pozycja**, aby przewinąć menu do pozycji **Rozmiar koperty**.
	- f. Przy użyciu klawiszy **Wartość** przewiń dostępne opcje i ustaw wartość odpowiadającą prawidłowemu rozmiarowi kopert (Com10, DL, C5 lub Monarch).
	- g. Naciśnij klawisz **Wprowadź.**
	- h. Naciśnij klawisz **On Line** (oznaczony cyfrą **0**), aby zakończyć korzystanie z menu.

# Wyjście

Drukarka jest dostarczana wraz z pojemnikiem na wydruki stroną zadrukowaną w dół, w którym mieści się do 500 arkuszy papieru o gramaturze 80 g/m<sup>2.</sup> (Jeśli jest zainstalowany opcjonalny finiszer, w pojemniku na wydruki stroną zadrukowaną w dół mieści się tylko do 300 arkuszy.)

Są także dwa opcjonalne miejsca docelowe do przesyłania wydruków:

- Pojemnik na wydruki stroną zadrukowaną w górę, w którym mieści się do 200 arkuszy o gramaturze 80 g/m<sup>2</sup> (20 lbs.).
- Finiszer (ze zszywarką i opcjonalnym dziurkaczem), w którym mieści się do 3 000 nie zszytych arkuszy o gramaturze 80 g/m<sup>2</sup> (20 lbs.) papieru o formacie Letter, A4.

Pojemnik na wydruki stroną zadrukowaną w dół i pojemnik finiszera na wydruki mogą realizować przesuwanie wydruków, jeśli zostało to ustawione w Menu systemu. Więcej informacji na ten temat można znaleźć w podręczniku *Advanced Features and Troubleshooting Manual (Funkcje zaawansowane i rozwiązywanie problemów)* na dysku CD-ROM drukarki.

Przed wykonaniem zadania drukowania można wykorzystać sterownik drukarki do określenia miejsca docelowego wydruków. Jeśli drukarka jest wyposażona w finiszer, można także wybrać opcję zszywania i/lub dziurkowania (jeśli finiszer posiada funkcję dziurkowania). Nie należy do finiszera wysyłać kopert, folii i etykiet.

### **Uwaga**

Finiszer nie obsługuje papieru o gramaturze powyżej 105 g/m<sup>2</sup>. Jeśli do finiszera wysyłany jest papier niestandardowy, nie może on być zszywany, dziurkowany ani poddany przesunięciu.

# Użytkowanie zszywarki

Opcjonalny finiszer może zszywać zestawy o grubości do 50 arkuszy. W czasie drukowania stron zestawu są one gromadzone w pojemniku kompilatora. Po zszyciu zestawu jest on umieszczany wierzchem do dołu w pojemniku finiszera na wydruki.

Finiszer nie może kompilować i zszywać papierów o różnych rozmiarach **w ramach tego samego zadania.** Jeśli zadanie składa się tylko z jednej strony lub jeśli objętość zadania przekracza 50 stron, zestaw nie jest zszywany. Jeśli pojemnik zszywarki jest pusty, drukarka kontynuuje drukowanie (bez zszywania zestawów), a na panelu sterowania wyświetlany jest komunikat **Zainstaluj pojemnik zszywarki**. Jeśli pojemnik finiszera na wydruki jest pełny i drukarka kieruje wydruki do pojemnika na wydruki stroną zadrukowaną w dół, zestawy nie są zszywane.

<span id="page-43-0"></span>Ustawienia w systemie operacyjnym Windows 95/Windows 98:

- 1. W aplikacji wybierz menu **Plik,** a następnie polecenie **Drukuj.**
- 2. Wybierz sterownik drukarki Xerox N4525.
- 3. Otwórz okno dialogowe **Właściwości.**

### **Uwaga**

Jeśli karta **Status (Stan)** będzie wyświetlana jako czarna, oznacza to, że jest uruchomiony tryb automatycznej konfiguracji. Jeśli karta **Stan** będzie wyświetlana jako szara, należy skonfigurować drukarkę (na karcie **System Configuration (Konfiguracja systemu)**), aby dołączyć finiszer.

- 4. Wybierz kartę **Paper/Output (Papier/Wyjście).**
- 5. Z listy rozwijanej **Destination (Miejsce docelowe)** wybierz **Finisher (Finiszer).**
- 6. Wybierz kartę **Document Options (Opcje dokumentu).**
- 7. Wybierz **Staple Option (Opcja zszywania):**
	- **No Staple (Bez zszywania)**
	- **Position (Pozycja) 1**
	- **Position (Pozycja) 2**
	- **Dual (Podwójnie)**

Pozycje zszywania, zależne od wybranej orientacji, są przedstawione na rysunkach - [strona 34.](#page-46-0)

- 8. Kliknij przycisk **OK,** aby zapisać właściwości.
- 9. Wyślij zadanie na drukarkę.

Wyjście

### Ustawienia w systemie operacyjnym Windows 2000 i Windows NT (PS/PCL5e):

- 1. W aplikacji wybierz menu **Plik,** a następnie polecenie **Drukuj.**
- 2. Wybierz sterownik drukarki Xerox N4525.
- 3. Kiedy otworzy się okno dialogowe **Drukuj,** kliknij przycisk **Właściwości**.
- 4. Kliknij przycisk **Zaawansowane.**
- 5. W polu **Printer Features (Funkcje drukarki)** wybierz opcję **Finisher (Finiszer)** z listy **Output Bin (Pojemnik wyjściowy).**
- 6. Z listy rozwijanej wybierz opcję **Staple Option (Opcja zszywania):**
	- **None (Brak)**
	- **Front (Przód)**
	- **Rear (Tył)**
	- **Dual (Podwójnie)**
- 7. Kliknij przycisk **OK,** aby zapisać właściwości.
- 8. Wyślij zadanie na drukarkę.

### Ustawienia w systemie operacyjnym Windows NT (PCL6):

- 1. W aplikacji wybierz menu **Plik,** a następnie polecenie **Drukuj.**
- 2. Wybierz sterownik drukarki Xerox N4525.
- 3. Otwórz okno dialogowe **Właściwości.**

### **Uwaga**

Wyjście

Jeśli karta **Status (Stan)** będzie wyświetlana jako czarna, oznacza to, że jest uruchomiony tryb automatycznej konfiguracji. Jeśli karta **Status (Stan)** będzie wyświetlana jako szara, należy skonfigurować drukarkę (na karcie **System Configuration (Konfiguracja systemu)**), aby dołączyć finiszer.

- 4. Wybierz kartę **Page Setup (Ustawienia strony).**
- 5. Wybierz kartę **Advanced (Zaawansowane).**
- 6. W polu **Printer Features (Funkcje drukarki)** wybierz opcję **Staple (Zszywanie).**
- 7. W dolnej części okna dialogowego wybierz opcję zszywania:
	- **No Staple (Bez zszywania)**
	- **Position (Pozycja) 1**
	- **Position (Pozycja) 2**
	- **Dual (Podwójnie)**

Pozycje zszywania, zależne od wybranej orientacji, są przedstawione na rysunkach - [strona 34.](#page-46-0)

- 8. Kliknij przycisk **OK,** aby zapisać właściwości.
- 9. Wyślij zadanie na drukarkę.

### Ustawienia z poziomu drukarki:

Jeśli sterownik drukarki nie obsługuje zszywania, można wybrać zszywanie na panelu sterowania drukarki. Jednak wówczas będą zszywane wszystkie zadania wysyłane do drukarki.

### **Uwaga**

Ustawienia sterownika drukarki są zawsze nadrzędne względem ustawień panelu sterowania.

- 1. W panelu sterowania drukarki Xerox DocuPrint N4525 wybierz opcję zszywania:
	- a. Przy użyciu klawiszy **Menu** (oznaczonych cyframi **1** lub **5**) przewiń opcje menu i wybierz **Menu systemu**.
	- b. Naciskaj klawisze **Pozycja** (oznaczone cyframi **2** lub **6**), aby przewinąć menu do pozycji **Zszywanie)**.
	- c. Przy użyciu klawiszy **Wartość** (oznaczonych cyframi **3** lub **7**) przewiń dostępne opcje i ustaw wartość odpowiadającą wybranej pozycji zszywania — Position (Pozycja) 1, Position (Pozycja) 2 lub Dual (Podwójnie).
	- d. Naciśnij klawisz **Wprowadź** (oznaczony cyfrą **4**).
	- e. Zakończ korzystanie z menu naciskając klawisz **On Line** (oznaczony cyfrą **0**).

### Pozycje zszywania arkuszy papieru o formacie Letter, A4, B5-JIS i Executive

<span id="page-46-0"></span>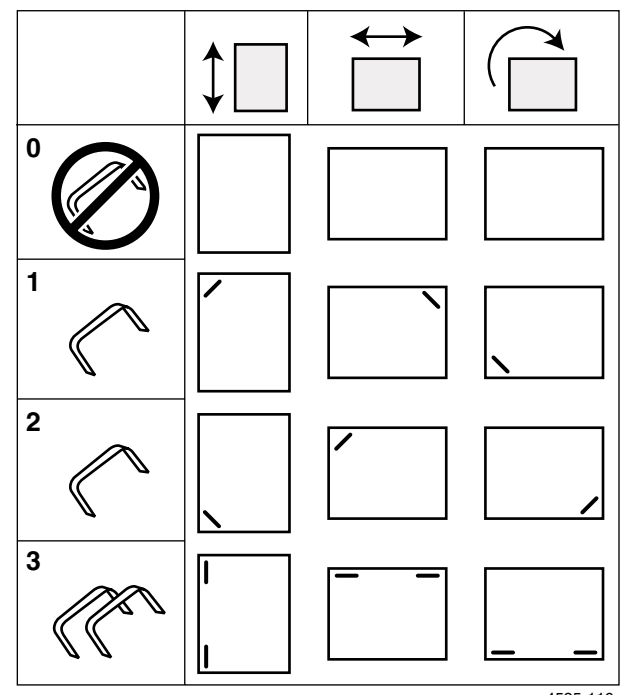

4525-116

- 0. No Staple (Bez zszywania)
- 1. Position (Pozycja)1
- 2. Position (Pozycja)2
- 3. Dual (Podwójnie)

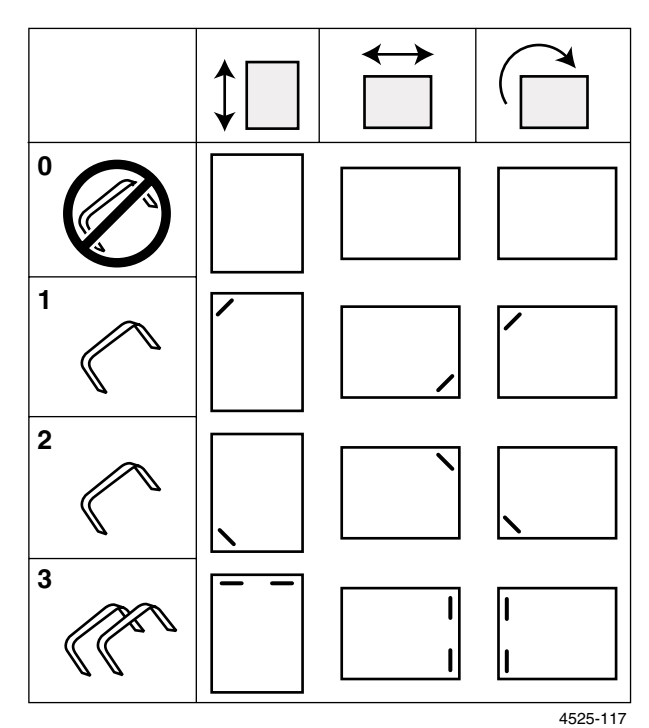

### Pozycje zszywania arkuszy papieru o formacie A3 i Ledger

- 0. No Staple (Bez zszywania)
- 1. Position (Pozycja) 1
- 2. Position (Pozycja) 2
- 3. Dual (Podwójnie)

Wyjście

### Pozycje zszywania arkuszy papieru o formacie Legal, B4-JIS i Folio

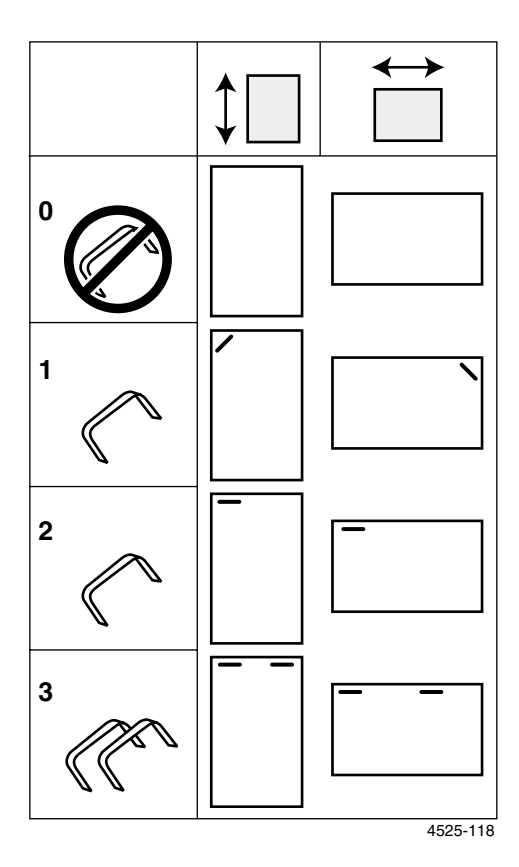

- 0. No Staple (Bez zszywania)
- 1. Position (Pozycja) 1
- 2. Position (Pozycja) 2
- 3. Dual (Podwójnie)

*36 Sieciowa drukarka laserowa DocuPrint N4525* 

# Dodawanie zszywek

- <span id="page-49-0"></span>1. Otwórz drzwi dostępu w przedniej części finiszera. (Rysunki obrazujące sposób wymiany zszywek i usuwanie zacięć papieru są także przedstawione na panelu za drzwiami dostępu.)
- 2. Prawą ręką naciśnij dźwignię, aby zwolnić pojemnik. Lewą ręką wyjmij pojemnik z suwaka.

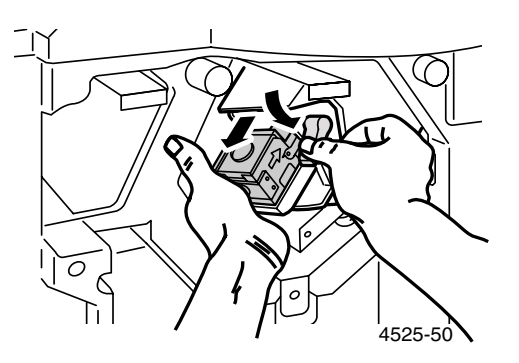

### **Uwaga**

Rękę należy trzymać od spodu, aby zapobiec wysypaniu się zszywek.

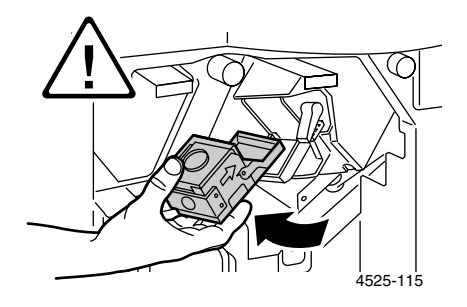

3. Wyjmij pusty kartonik z pojemnika na zszywki naciskając plastykową dźwignię u góry w tylnej części pojemnika.

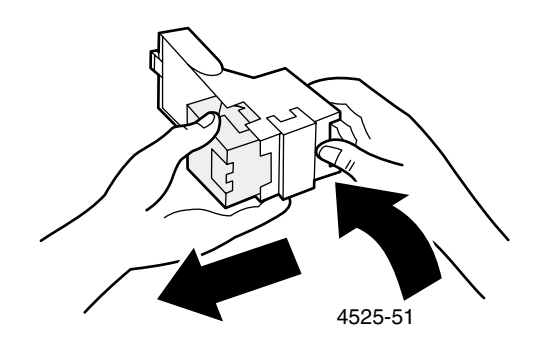

4. Wsuń nowy zestaw zszywek do pojemnika (a) i pociągnij dźwignię, aby zwolnić opakowanie (b).

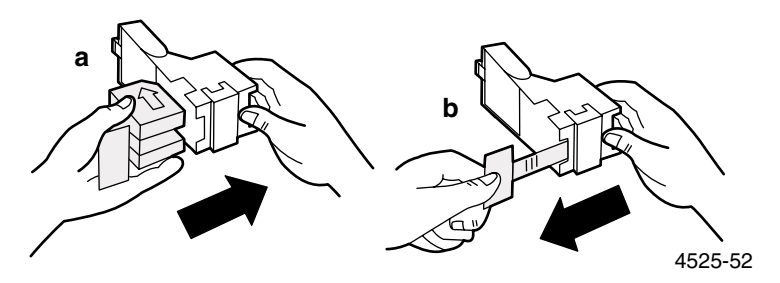

<span id="page-50-0"></span>5. Umieść pojemnik na suwaku i wciśnij go delikatnie do finiszera, aż dźwignia podniesie się do góry.

### **Uwaga**

Aby uniknąć uszkodzenia, nie wolno dociskać pojemnika zbyt mocno, ponieważ głowica zszywarki może zostać wciśnięta do finiszera.

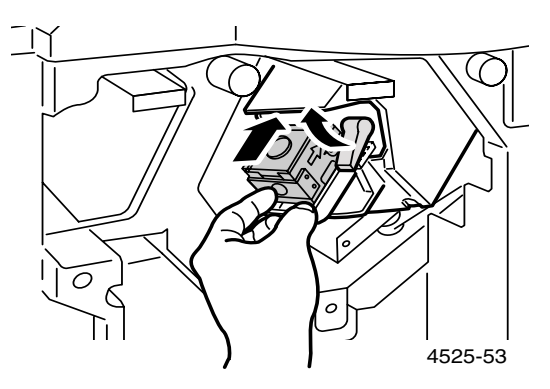

6. Zamknij drzwi dostępu. Po zakończeniu tej czynności zszywanie może być kontynuowane.

# Usuwanie zacięć zszywek

- 1. Wykonaj czynności opisane w punktach 1 i 2 - [strona 37](#page-49-0) aby wyjąć pojemnik na zszywki z finiszera.
- 2. Unieś metalową część pojemnika na zszywki, zamocowaną na zawiasach, i wyciągnij pogięte zszywki.

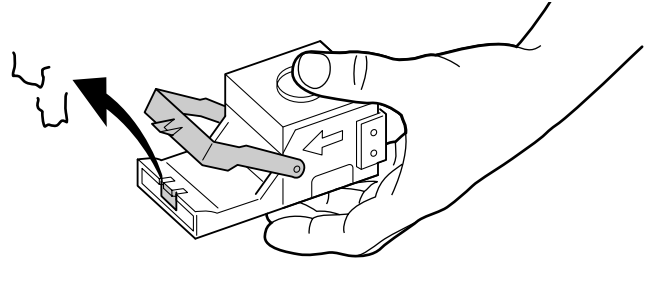

4525-90

### **Uwaga**

Rękę należy trzymać od spodu, aby zapobiec wysypaniu się zszywek.

Wyjście

3. Wykonaj czynności opisane w punktach 5 i 6 na [strona 38](#page-50-0), aby wymienić pojemnik na zszywki finiszera.

# Użytkowanie dziurkacza

Opcjonalny finiszer można zamówić wraz z dziurkaczem przystosowanym do robienia 3 lub 4 dziurek. Każdy arkusz papieru jest dziurkowany osobno. Można wybrać zszywanie, dziurkowanie lub obie funkcje.

<span id="page-52-0"></span>Ustawienia w systemie operacyjnym Windows 95/Windows 98:

- 1. Należy sprawdzić, czy marginesy są dostatecznie duże, aby dziurki nie były wykonywane na tekście ani na rysunkach.
- 2. W aplikacji wybierz menu **Plik,** a następnie polecenie **Drukuj.**
- 3. Wybierz sterownik drukarki Xerox N4525.
- 4. Otwórz okno dialogowe **Właściwości.**

### **Uwaga**

Jeśli karta **Status (Stan)** będzie wyświetlana jako czarna, oznacza to, że jest uruchomiony tryb automatycznej konfiguracji. Jeśli karta **Status (Stan)** będzie wyświetlana jako szara, należy skonfigurować drukarkę (na karcie **System Configuration (Konfiguracja systemu)**), aby dołączyć finiszer.

- 5. Wybierz kartę **Paper/Output (Papier/Wyjście).**
- 6. Wybierz kartę **Document Options (Opcje dokumentu)**.
- 7. Wybierz opcję **Hole Punch (Dziurkacz).**
- 8. Kliknij przycisk **OK,** aby zapisać właściwości.
- 9. Wyślij zadanie na drukarkę.

### Ustawienia w systemie operacyjnym Windows 2000 and Windows NT (PS/PCL5e):

- 1. W aplikacji wybierz menu **Plik,** a następnie polecenie **Drukuj.**
- 2. Wybierz sterownik drukarki Xerox N4525.
- 3. Otwórz okno dialogowe **Właściwości.**
- 4. Kliknij przycisk **Advanced (Zaawansowane).**
- 5. W polu **Printer Features (Funkcje drukarki)** wybierz opcję **Finisher (Finiszer)** jako urządzenie wyjściowe i opcję **Hole Punch (Dziurkacz).**
- 6. W dolnej części okna dialogowego wybierz opcję **Enabled (Włączone).**
- 7. Kliknij przycisk **OK,** aby zapisać właściwości.
- 8. Wyślij zadanie na drukarkę.

Ustawienia w systemie operacyjnym Windows NT (PCL6):

- 1. W aplikacji wybierz menu **Plik,** a następnie polecenie **Drukuj.**
- 2. Wybierz sterownik drukarki Xerox N4525.
- 3. Otwórz okno dialogowe **Właściwości.**

### **Uwaga**

Jeśli karta **Status (Stan)** będzie wyświetlana jako czarna, oznacza to, że jest uruchomiony tryb automatycznej konfiguracji. Jeśli karta **Status (Stan)** będzie wyświetlana jako szara, należy skonfigurować drukarkę (na karcie **System Configuration (Konfiguracja systemu)**), aby dołączyć finiszer.

- 4. Wybierz kartę **Advanced (Zaawansowane).**
- 5. W polu **Printer Features (Możliwości drukarki)** wybierz opcję **Hole Punching (Dziurkowanie).**
- 6. W dolnej części okna dialogowego wybierz opcję **Enabled (Włączony).**
- 7. Kliknij przycisk **OK,** aby zapisać właściwości.
- 8. Wyślij zadanie na drukarkę.

### Ustawienia z poziomu drukarki:

Jeśli sterownik drukarki nie obsługuje dziurkowania, można opcję tę wybrać na panelu sterowania drukarki. Jednak wówczas będą dziurkowane wszystkie zadania wysyłane do drukarki, chyba że zadanie będzie wysłane z użyciem sterownika drukarki, który zawiera specyfikację zaniechania dziurkowania w tym zadaniu. (Ustawienia sterownika drukarki są zawsze nadrzędne względem ustawień panelu sterowania.)

- 1. W panelu sterowania drukarki Xerox DocuPrint N4525 wybierz opcję dziurkowania:
	- a. Przy użyciu klawiszy **Menu** (oznaczonych cyframi **1** lub **5**) przewiń opcje menu i wybierz **Menu systemu**.
	- b. Naciskaj klawisze **Pozycja** (oznaczone cyframi **2** lub **6**), aby przewinąć menu do pozycji **Hole Punch (Dziurkacz)**.
	- c. Przy użyciu klawiszy **Wartość** (oznaczonych cyframi **3** lub **7**) ustaw opcję **Włączony** lub **Wyłączony**.
	- d. Naciśnij klawisz **Wprowadź** (oznaczony cyfrą **4**).
	- e. Zakończ korzystanie z menu naciskając klawisz **On Line** (oznaczony cyfrą **0**).

### Wymiary dziurkowania w wariancie z 3 dziurkami

Poniższe wymiary dziurkowania w wariancie z 3 dziurkami są przewidziane do papieru o formacie Letter/A4 podawanego długą krawędzią i papieru Ledger/A3 podawanego krótką krawędzią.

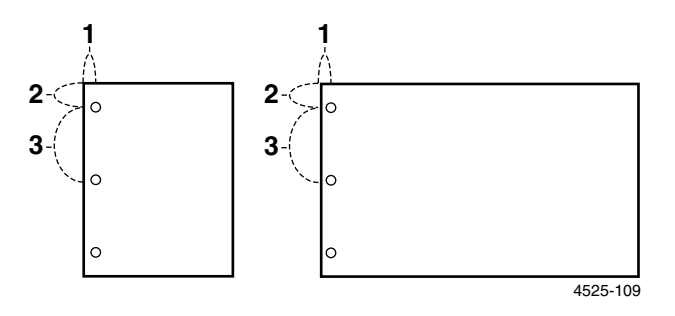

- 1. 9,525 mm (0,375 cala)
- 2. 31,75 mm (1,25 cala)
- 3. 107,95 mm (4,25 cala)

### Wymiary dziurkowania w wariancie z 4 dziurkami

Poniższe wymiary dziurkowania w wariancie z 4 dziurkami są przewidziane do papieru o formacie Letter/A4 podawanego długą krawędzią i papieru Ledger/A3 podawanego krótką krawędzią.

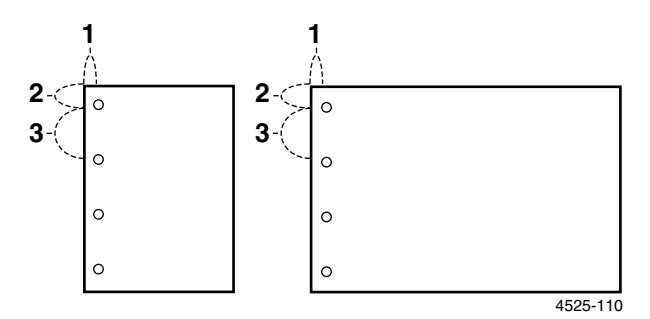

- 1. 10,0 mm (0,394 cala)
- 2. 28,5 mm (1,163 cala)
- 3. 80,0 mm (3,15 cala)

### **Uwaga**

Pozycje dziurek są ustalone i nie można ich zmienać.

# Opróżnianie pojemnika dziurkacza

- 1. Otwórz drzwi dostępu z przodu finiszera.
- 2. Wyjmij pojemnik dziurkacza i opróżnij go.

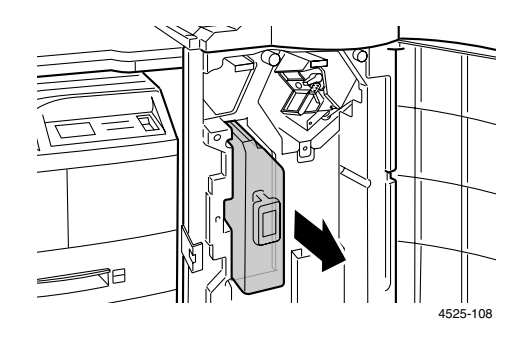

- 3. Włóż pojemnik dziurkacza z powrotem do finiszera.
- 4. Zamknij drzwi dostępu.

# Zadania drukowania

W czasie drukowania zadania można wykorzystać sterownik drukarki do wybierania następujących funkcji:

- Źródło papieru
- Rozmiar papieru i rodzaj nośnika, który ma być używany: papier specjalny - zobacz [strona 46,](#page-58-0) koperty - zobacz [strona 48,](#page-60-0) etykiety zobacz [strona 51](#page-63-0) i folie - zobacz [strona 53](#page-65-0)
- Orientacja
- Liczba kopii
- Pojemnik na wydruki
- Sortowanie

### **Uwaga**

Można ustawić sekwencję podajników, w oparciu o którą drukarka przeszukuje podajnik ręczny wieloarkuszowy i inne podajniki, szukając wybranego papieru; zobacz podręcznik *Advanced Features and Troubleshooting Manual (Funkcje zaawansowane i rozwiązywanie problemów)* na dysku CD-ROM drukarki.

Sterownik drukarki może także zawierać następujące opcje:

- Tryb oszczędny, w którym zużycie tonera jest ograniczane o dwie trzecie (przewidziane do sporadycznego drukowania zadań próbnych dokumentów o dużym zaczernieniu)
- Drukowanie jednostronne lub dwustronne (jeśli jest zainstalowany opcjonalny moduł druku dwustronnego); zobacz [strona 55](#page-67-0)
- Zszywanie (jeśli jest zainstalowany opcjonalny finiszer); zobacz [strona 31](#page-43-0)
- Dziurkowanie (jeśli jest zainstalowany opcjonalny finiszer z dziurkaczem); zobacz [strona 40](#page-52-0)
- Wydruk zabezpieczony i wydruk próbny (jeśli w drukarce jest zainstalowany opcjonalny dysk twardy); zobacz [strona 59](#page-71-0)
- Arkusze okładek z użyciem innego papieru niż pozostała część dokumentu; zobacz [strona 46](#page-58-0)
- Drukowanie od krawędzi do krawędzi, w którym tekst i obrazy są drukowane aż do fizycznej krawędzi strony (Z powodu ograniczeń mechanicznych i fizycznych, na krawędzi mogą występować pewne straty danych.)
- Tryb N-stron, w którym N stron jest drukowanych na pojedynczym fizycznym arkuszu papieru (przydatne do przeglądu układu dokumentu).
- <span id="page-58-0"></span>■ Znak wodny i nakładka, które powodują drukowanie tekstu tła na pierwszej stronie lub na każdej stronie dokumentu

# Drukowanie na papierze specjalnym

Można drukować na papierze firmowym, papierze wstępnie zadrukowanym, papierze dziurkowanym, papierze kolorowym i na kartonie. Sprawdź wymagania dotyczące rozmiaru papieru ([strona 12\)](#page-24-0) i wymagania dotyczące gramatury [\(strona 11](#page-23-0)).

### Ustawienia z poziomu drukarki:

- 1. Włóż papier specjalny do podajnika lub do podajnika ręcznego wieloarkuszowego. W wypadku papieru firmowego, papieru wstępnie zadrukowanego i papieru dziurkowanego sprawdź, czy orientacja papieru jest, zależnie od tego, czy będzie drukowany jednostronnie, czy dwustronnie.
	- $\blacksquare$  W wypadku podajnika 1, 2, 3 lub podajnika na papier niestandardowy, zobacz [strona 16](#page-28-0)
	- W wypadku podajnika 4 lub 5, zobacz [strona 21](#page-33-0)
	- W wypadku podajnika ręcznego wieloarkuszowego, zobacz [strona 24](#page-36-0)
- 2. Jeśli w podajniku lub w podajniku ręcznym wieloarkuszowym zmieniłeś rodzaj papieru, zmień rodzaj papieru i rozmiar z poziomu panelu sterowania.
	- $\blacksquare$  W wypadku podajnika 1, 2, 3 lub podajnika na papier niestandardowy, zobacz [strona 19](#page-31-0)
	- W wypadku podajnika 4 lub 5, zobacz [strona 22](#page-34-0)
	- W wypadku podajnika ręcznego wieloarkuszowego, zobacz [strona 27](#page-39-0)

(Podajniki 1, 2, 3, 4 i 5 są wyposażone w czujniki rozmiaru papieru i w ich przypadku nie trzeba podawać rozmiaru papieru.)

Ustawienia w systemie operacyjnym Windows 95/Windows 98:

- 1. W aplikacji wybierz menu **Plik,** a następnie polecenie **Drukuj.**
- 2. Wybierz sterownik drukarki Xerox N4525.
- 3. Otwórz okno dialogowe **Właściwości.**
- 4. Wybierz kartę **Paper/Output (Papier/Wyjście).**
- 5. Kliknij przycisk **Select Paper (Wybierz papier).**
- 6. W oknie dialogowym **Select Paper (Wybierz papier)** wybierz kartę **Document Body (Treść dokumentu).**
- 7. Z listy rozwijanej w polu **Type (Typ)** wybierz rodzaj papieru.
- 8. Jeśli na okładkę chcesz użyć innego papieru:
	- a. Wybierz kartę **First Page (Pierwsza strona)** (w oknie dialogowym **Select Paper (Wybierz papier)**).
	- b. Z listy rozwijanej w polu **Type (Typ)** wybierz rodzaj papieru.
- 9. Kliknij przycisk **OK,** aby zapisać wybór papieru.
- 10. Kliknij przycisk **OK,** aby zapisać właściwości.
- 11. Wyślij zadanie na drukarkę.

Ustawienia w systemie operacyjnym Windows 2000 i Windows NT (PS/PCL5e):

- 1. W aplikacji wybierz menu **Plik,** a następnie polecenie **Drukuj.**
- 2. Wybierz sterownik drukarki Xerox N4525.
- 3. Otwórz okno dialogowe **Właściwości.**
- 4. Wybierz kartę **Paper/Quality (Papier/Jakość).**
- 5. Z listy rozwijanej w polu **Media (Nośnik)** wybierz papier specjalnego typu.
- 6. Jeśli na okładkę chcesz użyć innego papieru, kliknij przycisk **Advanced (Zaawansowane).**
- 7. W polu **Document Options (Opcje dokumentu),** wybierz opcję **Enabled (Włączone)** z listy rozwijanej dla opcji **First Page Different (Pierwsza strona inna).**
- 8. Otwórz opcję **First Page Different (Pierwsza strona inna)** klikając znak **+.**
- 9. Z listy rozwijanej **First Page Media Type (Typ nośnika pierwszej strony)** wybierz żądany rodzaj papieru.
- 10. Kliknij przycisk **OK,** aby zapisać właściwości.
- 11. Wyślij zadanie na drukarkę.

Ustawienia w systemie operacyjnym Windows NT (PCL6):

- 1. W aplikacji wybierz menu **Plik,** a następnie polecenie **Drukuj.**
- 2. Wybierz sterownik drukarki Xerox N4525.
- 3. Otwórz okno dialogowe **Właściwości.**
- 4. Wybierz kartę **Advanced (Zaawansowane).**
- 5. W polu **Paper/Output (Papier/Wyjście)** wybierz opcję **Media (Nośnik).**
- 6. W dolnej części okna dialogowego wybierz rodzaj nośnika.
- 7. Jeśli na okładkę chcesz użyć innego papieru:
	- a. Zaznacz opcję **First Page Different (Pierwsza strona inna).**
	- b. W dolnej części okna dialogowego wybierz opcję **Enabled (Włączone).**
	- c. Kliknij przycisk **+** obok opcji **First Page Different (Pierwsza strona inna).**
	- d. Zaznacz opcję **First Page Media Type (Typ nośnika pierwszej strony).**
	- e. W dolnej części okna dialogowego zaznacz rodzaj nośnika.
- 8. Kliknij przycisk **OK,** aby zapisać właściwości.
- 9. Wyślij zadanie na drukarkę.

# <span id="page-60-0"></span>Drukowanie kopert

### Ustawienia z poziomu drukarki:

- 1. Włóż koperty do jednego z poniższych podajników:
	- Podajnik ręczny wieloarkuszowy zobacz [strona 25](#page-37-0)
	- Opcjonalny podajnik kopert zobacz [strona 28](#page-40-0)
- 2. Sprawdź, czy orientacja kopert jest następująca:
	- Powierzchnia drukowana jest zwrócona *w dół***.**
	- Górna krawędź koperty wchodzi do drukarki jako *pierwsza***.**
- 3. Jeśli w podajniku kopert lub w podajniku ręcznym wieloarkuszowym zmieniłeś rodzaj lub rozmiar kopert, zmiany te wprowadź z poziomu panelu sterowania. W wypadku podajnika kopert zobacz [strona 29](#page-41-0), a w wypadku podajnika ręcznego wieloarkuszowego zobacz [strona 27.](#page-39-1)

### Ustawienia w systemie operacyjnym Windows 95/Windows 98:

- 1. Utwórz dokument koperty o odpowiednim rozmiarze.
	- Wiele aplikacji posiada narzędzia do tworzenia dokumentów kopert. Na przykład w menu **Narzędzia** programu Microsoft Word jest dostępna funkcja **Koperty i etykiety.**
	- W przeciwnym wypadku utwórz dokument wybierając następujące opcje:
		- Rozmiar papieru: rozmiar koperty
		- Orientacja: Pozioma
- 2. W aplikacji wybierz menu **Plik,** a następnie polecenie **Drukuj.**
- 3. Wybierz sterownik drukarki Xerox N4525.
- 4. Otwórz okno dialogowe **Właściwości.**
- 5. Wybierz kartę **Paper/Output (Papier/Wyjście).**
- 6. Z listy rozwijanej w polu **Orientation (Orientacja)** wybierz opcję **Landscape (Pozioma).**
- 7. Kliknij przycisk **Select Paper (Wybierz papier).**
- 8. W oknie dialogowym **Select Paper (Wybierz papier)** wybierz kartę **Document Body (Treść dokumentu).**
- 9. Z listy rozwijanej w polu **Size (Rozmiar)** wybierz rozmiar kopert.
- 10. Jeśli chcesz korzystać z konkretnego źródła, typu podajnik ręczny wieloarkuszowy lub podajnik kopert, wybierz je z listy rozwijanej w polu **Paper Tray (Podajnik papieru).**
- 11. Kliknij przycisk **OK,** aby zapisać wybór papieru.
- 12. Kliknij przycisk **OK,** aby zapisać właściwości.
- 13. Wyślij zadanie na drukarkę.

Ustawienia w systemie operacyjnym Windows 2000 i Windows NT (PS/PCL5e):

- 1. W aplikacji wybierz menu **Plik,** a następnie polecenie **Drukuj.**
- 2. Wybierz sterownik drukarki Xerox N4525.
- 3. Otwórz okno dialogowe **Właściwości.**
- 4. Wybierz kartę **Layout (Układ).**
- 5. W polu **Orientation (Orientacja)** wybierz opcję **Landscape (Pozioma).**
- 6. Kliknij przycisk **Advanced (Zaawansowane).**
- 7. Z listy rozwijanej w polu **Paper Size (Rozmiar papieru)** wybierz rozmiar kopert.
- 8. Kliknij przycisk **OK,** aby zapisać właściwości.
- 9. Wyślij zadanie na drukarkę.

Ustawienia w systemie operacyjnym Windows NT (PCL6):

- 1. Utwórz dokument koperty o odpowiednim rozmiarze.
- 2. W aplikacji wybierz menu **Plik,** a następnie polecenie **Drukuj.**
- 3. Wybierz sterownik drukarki Xerox N4525.
- 4. Otwórz okno dialogowe **Właściwości.**
- 5. Wybierz kartę **Page Setup (Ustawienia strony).**
- 6. Z listy rozwijanej po opcji **Paper Size (Rozmiar papieru)** wybierz rozmiar kopert.
- 7. Jeśli chcesz korzystać z konkretnego źródła, takiego jak podajnik ręczny wieloarkuszowy lub podajnik kopert, wybierz je z listy rozwijanej po opcji **Paper Source (Źródło papieru).**
- 8. W polu **Orientation (Orientacja)** wybierz opcję **Landscape (Pozioma).**
- 9. Kliknij przycisk **OK,** aby zapisać właściwości.
- 10. Wyślij zadanie na drukarkę.

### Wskazówki dotyczące drukowania kopert:

- Należy używać tylko kopert, których rozmiary są obsługiwane przez drukarkę.
- Nie wolno używać kopert z okienkami lub metalowymi zapinkami. Mogą one spowodować uszkodzenie drukarki.
- Nigdy nie wolno odsłaniać powierzchni samoprzylepnych.
- Przechowuj nieużywane koperty w opakowaniach, aby nie wilgotniały i nie wysychały, bo mogłoby to wpłynąć niekorzystnie na jakość druku i spowodować marszczenie.
- Należy drukować tylko jednostronnie.
- Nie wolno ładować kopert powyżej znacznika umieszczonego w podajniku ręcznym wieloarkuszowym lub w podajniku kopert.
- Kopert nie należy wysyłać do finiszera.

### <span id="page-63-0"></span>Drukowanie etykiet

Etykiety można drukować z podajników zwykłych lub z podajnika ręcznego wieloarkuszowego.

### Ustawienia z poziomu drukarki:

- 1. Włóż arkusze etykiet do podajnika zwykłego lub do podajnika ręcznego wieloarkuszowego w następujący sposób:
	- Strona przewidziana do drukowania zwrócona *do góry* w podajnikach, a *w dół* w podajniku ręcznym wieloarkuszowym.
	- Długa krawędź arkusza wchodzi do drukarki *pierwsza*.
	- Nie wolno ładować etykiet powyżej znacznika umieszczonego z tyłu podajnika lub z boku w podajniku ręcznym wieloarkuszowym.
- 2. Jeśli zmieniłeś rodzaj nośnika w podajniku lub w podajniku ręcznym wieloarkuszowym, wprowadź te zmiany z poziomu panelu.
	- W wypadku podajnika 2, 3 lub podajnika na papier niestandardowy, zobacz [strona 19](#page-31-1)
	- W wypadku podajnika 4, zobacz [strona 22](#page-34-1)
	- W wypadku podajnika ręcznego wieloarkuszowego, zobacz [strona 27](#page-39-1)

(Podajniki 2, 3 lub 4 są wyposażone w czujniki rozmiaru papieru i nie wymagają podawania dla nich rozmiaru papieru.)

### Ustawienia w systemie operacyjnym Windows 95/Windows 98:

- 1. Utwórz dokument z tekstem rozmieszczonym w odpowiednich miejscach. Aby poprawnie ustawić marginesy, zapoznaj się z instrukcją dołączoną do etykiet.
- 2. W aplikacji wybierz menu **Plik,** a następnie polecenie **Drukuj.**
- 3. Wybierz sterownik drukarki Xerox N4525.
- 4. Otwórz okno dialogowe **Właściwości.**
- 5. Wybierz kartę **Paper/Output (Papier/Wyjście).**
- 6. Kliknij przycisk **Select Paper (Wybierz papier).**
- 7. W oknie dialogowym **Select Paper (Wybierz papier)** wybierz kartę **Document Body (Treść dokumentu).**
- 8. Z listy rozwijanej w polu **Type (Typ)** wybierz opcję **Labels (Etykiety).**
- 9. Kliknij przycisk **OK,** aby zapisać wybór nośnika.
- 10. Kliknij przycisk **OK,** aby zapisać właściwości.
- 11. Wyślij zadanie na drukarkę.

### Ustawienia w systemie operacyjnym Windows 2000 i Windows NT (PS/PCL5e):

- 1. W aplikacji wybierz menu **Plik,** a następnie polecenie **Drukuj.**
- 2. Wybierz sterownik drukarki Xerox N4525.
- 3. Otwórz okno dialogowe **Właściwości.**
- 4. Kliknij przycisk **Printing Preferences (Preferencje drukowania).**
- 5. Wybierz kartę **Paper/Quality (Papier/Jakość).**
- 6. Z listy rozwijanej **Media (Nośnik)** wybierz opcję **Labels (Etykiety).**
- 7. Kliknij przycisk **OK,** aby zapisać właściwości.
- 8. Wyślij zadanie na drukarkę.

### Ustawienia w systemie operacyjnym Windows NT (PCL6):

- 1. Utwórz dokument z tekstem rozmieszczonym w odpowiednich miejscach. Aby poprawnie ustawić marginesy, zapoznaj się z instrukcją dołączoną do etykiet.
- 2. W aplikacji wybierz menu **Plik,** a następnie polecenie **Drukuj.**
- 3. Wybierz sterownik drukarki Xerox N4525.
- 4. Otwórz okno dialogowe **Właściwości.**
- 5. Wybierz kartę **Advanced (Zaawansowane).**
- 6. W polu **Paper/Output (Papier/Wyjście)** wybierz opcję **Media (Nośnik).**
- 7. W dolnej części okna dialogowego wybierz opcję **Labels (Etykiety).**
- 8. Kliknij przycisk **OK,** aby zapisać właściwości.
- 9. Wyślij zadanie na drukarkę.

#### Wskazówki dotyczące drukowania etykiet:

- Informacje na temat użytkowania etykiet Xerox zawiera [strona 8.](#page-20-0)
- Jeśli na arkuszu brakuje choć jednej etykiety, nie wolno używać tego arkusza, ponieważ może to spowodować uszkodzenia elementów drukarki.
- Etykiet nie można wysyłać do finiszera.

### <span id="page-65-0"></span>Drukowanie na folii

Folie można drukować z podajników zwykłych lub z podajnika ręcznego wieloarkuszowego.

#### Ustawienia z poziomu drukarki:

- 1. Włóż folie do podajnika zwykłego lub do podajnika ręcznego wieloarkuszowego (zobacz [strona 26\)](#page-38-0):
	- Szorstka strona folii ma być skierowana *do góry***.**
	- Gładka strona folii ma być skierowana *w dół*.
	- Pasek wchodzi do drukarki pierwszy.
	- Nie wolno ładować folii powyżej znacznika umieszczonego z tyłu podajnika lub z boku w podajniku ręcznym wieloarkuszowym.
- 2. Jeśli zmieniłeś rodzaj nośnika w podajniku lub w podajniku ręcznym wieloarkuszowym, wprowadź te zmiany z poziomu panelu sterowania:
	- W wypadku podajnika 1, 2, 3 lub podajnika na papier niestandardowy, zobacz [strona 19](#page-31-0)
	- W wypadku podajnika ręcznego wieloarkuszowego, zobacz [strona 27](#page-39-0)

(Podajniki 1, 2, 3, 4 i 5 są wyposażone w czujniki rozmiaru papieru i nie wymagają podawania dla nich rozmiaru papieru.)

Ustawienia w systemie operacyjnym Windows 95/Windows 98:

- 1. W aplikacji wybierz menu **Plik,** a następnie polecenie **Drukuj.**
- 2. Wybierz sterownik drukarki Xerox N4525.
- 3. Otwórz okno dialogowe **Właściwości.**
- 4. Wybierz kartę **Paper/Output (Papier/Wyjście).**
- 5. Kliknij przycisk **Select Paper (Wybierz papier).**
- 6. W oknie dialogowym **Select Paper (Wybierz papier)** wybierz kartę **Document Body (Treść dokumentu).**
- 7. Z listy rozwijanej w polu **Type (Typ)** wybierz opcję **Transparency (Folia).**
- 8. Kliknij przycisk **OK** aby zapisać wybór nośnika.
- 9. Kliknij przycisk **OK**, aby zapisać właściwości.
- 10. Wyślij zadanie na drukarkę.

### Ustawienia w systemie operacyjnym Windows 2000 i Windows NT (PS/PCL5e):

- 1. W aplikacji wybierz menu **Plik,** a następnie polecenie **Drukuj.**
- 2. Wybierz sterownik drukarki Xerox N4525.
- 3. Otwórz okno dialogowe **Właściwości.**
- 4. Kliknij przycisk **Printing Preferences (Preferencje drukowania).**
- 5. Wybierz kartę **Paper/Quality (Papier/Jakość).**
- 6. Z listy rozwijanej **Media (Nośnik)** wybierz opcję **Transparencies (Folie).**
- 7. Kliknij przycisk **OK,** aby zapisać właściwości.
- 8. Wyślij zadanie na drukarkę.

Ustawienia w systemie operacyjnym Windows NT (PCL6):

- 1. W aplikacji wybierz menu **Plik,** a następnie polecenie **Drukuj.**
- 2. Wybierz sterownik drukarki Xerox N4525.
- 3. Otwórz okno dialogowe **Właściwości.**
- 4. Wybierz kartę **Advanced (Zaawansowane).**
- 5. W polu **Paper/Output (Papier/Wyjście)** wybierz opcję **Media (Nośnik).**
- 6. W dolnej części okna dialogowego wybierz opcję **Transparency (Folia).**
- 7. Kliknij przycisk **OK,** aby zapisać właściwości.
- 8. Wyślij zadanie na drukarkę.

Wskazówki dotyczące drukowania na folii:

- Informacje na temat użytkowania folii Xerox zawiera [strona 8](#page-20-0).
- Nie zaleca się przesyłania folii do finiszera.

# <span id="page-67-0"></span>Zadania druku dwustronnego (dupleks)

Przy zainstalowanym opcjonalnym module druku dwustronnego można wykonywać zadania druku dwustronnego(dupleksowego).

Należy używać tylko rozmiarów papierów podanych w tabeli - [strona 12](#page-24-1). Przy drukowaniu dwustronnym nie wolno używać kopert, kart pocztowych, folii ani papieru z etykietami. Należy używać papieru o gramaturze 64-105 g/m<sup>2</sup>.

Wskazówki dotyczące poprawnej orientacji papieru dziurkowanego i papieru firmowego przy drukowaniu dwustronnym można znaleźć na stronach od [14](#page-26-0)  do [25.](#page-37-1)

### **Uwaga**

Aby uniknąć zacięć papieru, nie wolno wkładać ręcznie papieru do modułu druku dwustronnego.

Ustawienia w systemie operacyjnym Windows 95/Windows 98:

- 1. W aplikacji wybierz menu **Plik,** a następnie polecenie **Drukuj.**
- 2. Wybierz sterownik drukarki Xerox N4525.
- 3. Otwórz okno dialogowe **Właściwości.**
- 4. Wybierz kartę **Paper/Output (Papier/Wyjście).**
- 5. Wybierz rodzaj druku dwustronnego **Duplex (Dupleks):**
	- **Long edge binding (Zszywanie wzdłuż długiej krawędzi)**
	- **Short edge binding (Zszywanie wzdłuż krótkiej krawędzi)**

Aby dołączyć moduł druku dwustronnego, skonfiguruj drukarkę (na karcie **System Configuration (Konfiguracja systemu)**).

- 6. Kliknij przycisk **OK,** aby zapisać właściwości.
- 7. Wyślij zadanie na drukarkę.

### Ustawienia w systemie operacyjnym Windows 2000 i Windows NT (PS/PCL5e):

- 1. W aplikacji wybierz menu **Plik,** a następnie polecenie **Drukuj.**
- 2. Wybierz sterownik drukarki Xerox N4525.
- 3. Otwórz okno dialogowe **Właściwości.**
- 4. Wybierz kartę **Layout (Układ).**
- 5. Wybierz albo opcję **Flip on Long Edge (Przerzucanie kartek wzdłuż długiej krawędzi)** albo **Flip on Short Edge (Przerzucanie kartek wzdłuż krótkiej krawędzi).**
- 6. Kliknij przycisk **OK,** aby zapisać właściwości.
- 7. Wyślij zadanie na drukarkę.

### Ustawienia w systemie operacyjnym Windows NT (PCL6):

- 1. W aplikacji wybierz menu **Plik,** a następnie polecenie **Drukuj.**
- 2. Wybierz sterownik drukarki Xerox N4525.
- 3. Otwórz okno dialogowe **Właściwości.**
- 4. Wybierz kartę **Page Setup (Ustawienia strony).**
- 5. W polu **Print on Both Sides (Druk dwustronny)** wybierz rodzaj druku dwustronnego:
	- **Long edge (Wzdłuż długiej krawędzi)**
	- **Short edge (Wzdłuż krótkiej krawędzi)**

Aby dołączyć moduł druku dwustronnego, skonfiguruj drukarkę (na karcie domyślnych właściwości drukarki **System Configuration (Konfiguracja systemu)**).

- 6. Kliknij przycisk **OK,** aby zapisać właściwości.
- 7. Wyślij zadanie na drukarkę.

Ustawienia z poziomu drukarki:

Jeśli sterownik drukarki nie obsługuje trybu druku dwustronnego, można go wybrać na panelu sterowania drukarki. Jednak wówczas wszystkie zadania wysyłane do drukarki będą drukowane dwustronnie, chyba że zadanie będzie wysłane z użyciem sterownika drukarki, który zawiera specyfikację drukowania jednostronnego w tym zadaniu. (Ustawienia sterownika drukarki są zawsze nadrzędne względem ustawień panelu sterowania.)

- 8. W panelu sterowania drukarki Xerox DocuPrint N4525 wybierz opcję druku dwustronnego:
	- a. Przy użyciu klawiszy **Menu** (oznaczonych cyframi **1** lub **5**) przewiń opcje menu i wybierz **Menu systemu**.
	- b. Naciskaj klawisze **Pozycja** (oznaczone cyframi **2** lub **6**), aby przewinąć menu do pozycji **Dwustronnie**.
	- c. Przy użyciu klawiszy **Wartość** (oznaczonych cyframi **3** lub **7**) ustaw opcję **Długa krawędź** albo **Krótka krawędź**. Aby ustalić tę wartość, zapoznaj się z rysunkiem - [strona 58](#page-70-0).
	- d. Naciśnij klawisz **Wprowadź** (oznaczony cyfrą **4**).
	- e. Naciśnij klawisz **On Line** (oznaczony cyfrą **0**), aby zakończyć korzystanie z menu.

Dostępne preferencje zszywania (sposób odwracania strony) i ustawienia druku dwustronnego (Wzdłuż długiej krawędzi/Wzdłuż krótkiej krawędzi)):

### Orientacja pionowa

<span id="page-70-0"></span>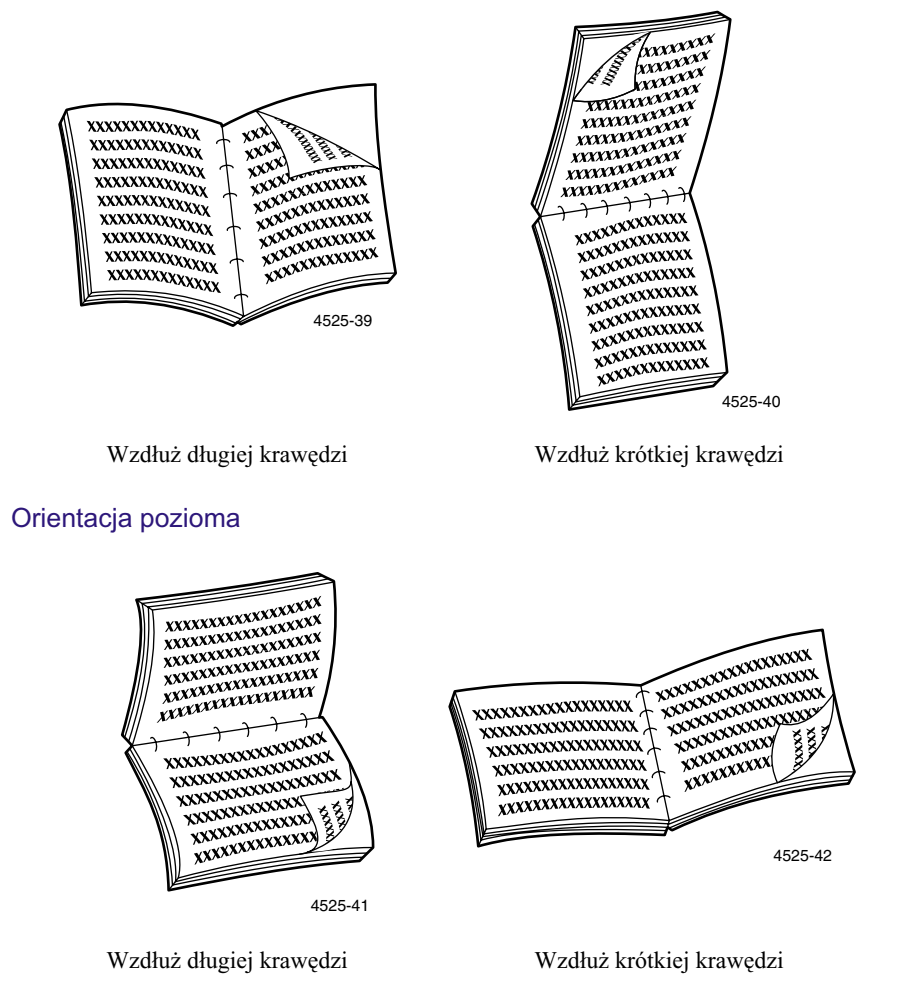

# Drukowanie broszur

### **Uwaga**

Aby korzystać z tej funkcji, trzeba mieć zainstalowany opcjonalny moduł druku dwustronnego. Można tworzyć broszury na papierze dowolnego rozmiaru, który jest obsługiwany przy drukowaniu dwustronnym (dupleksowym).

Więcej informacji na temat drukowania broszur można znaleźć w podręczniku *Advanced Features and Troubleshooting Guide (Funkcje zaawansowane i rozwiązywanie problemów)* na dysku CD-ROM drukarki.

# <span id="page-71-0"></span>Zadania wydruku zabezpieczonego i próbnego

Jeśli drukarka ma opcjonalny dysk twardy, można:

- Używać funkcji wydruku zabezpieczonego do drukowania dokumentów poufnych.
- Używać funkcji drukowania próbnego, jeśli zadanie polega na wydrukowaniu wielu kopii, a trzeba sprawdzić pierwszą kopię przed wydrukowaniem pozostałych.

Ustawienia w systemie operacyjnym Windows 95/Windows 98:

- 1. W aplikacji wybierz menu **Plik,** a następnie polecenie **Drukuj.**
- 2. Wybierz sterownik drukarki Xerox N4525.
- 3. Otwórz okno dialogowe **Właściwości.**
- 4. Wybierz kartę **Paper/Output (Papier/Wyjście).**
- 5. W polu **Copies (Kopie)** wybierz łączną liczbę kopii do wydrukowania.
- 6. W polu **Job Type (Typ zadania)** wybierz opcję:
	- Secure Print (Wydruk zabezpieczony)
	- **Proof Print (Wydruk próbny)**

Aby dołączyć dysk twardy, skonfiguruj drukarkę (na karcie **System Configuration (Konfiguracja systemu)**).
- 7. W polu **Password (Hasło)** wpisz 4-cyfrowe hasło składające się z cyfr od 0 do 7.
- 8. Kliknij przycisk **OK,** aby zapisać właściwości.
- 9. Wyślij zadanie na drukarkę.

Ustawienia w systemie operacyjnym Windows 2000 i Windows NT (PS/PCL5e):

- 1. W aplikacji wybierz menu **Plik,** a następnie polecenie **Drukuj.**
- 2. Wybierz sterownik drukarki Xerox N4525.
- 3. Otwórz okno dialogowe **Właściwości.**
- 4. Kliknij przycisk **Advanced (Zaawansowane).**
- 5. W części **Copy Count (Liczba kopii)** wybierz liczbę kopii.
- 6. W polu **Job Type (Typ zadania)** wybierz opcję **Secure Print/Proof Print (Wydruk zabezpieczony/Wydruk próbny)**.
- 7. W polu **Password (Hasło)** wpisz dowolne czterocyfrowe hasło składające się z cyfr od **0 do 7.**
- 8. Kliknij przycisk **OK,** aby zapisać właściwości.
- 9. Wyślij zadanie na drukarkę.

Ustawienia w systemie operacyjnym Windows NT (PCL6):

- 1. W aplikacji wybierz menu **Plik,** a następnie polecenie **Drukuj.**
- 2. Wybierz sterownik drukarki Xerox N4525.
- 3. Otwórz okno dialogowe **Właściwości.**
- 4. Wybierz kartę **Page Setup (Ustawienia strony).**
- 5. W polu **Copy Count (Liczba kopii)** wybierz łączną liczbę kopii do wydrukowania.
- 6. Wybierz kartę **Advanced (Zaawansowane).**
- 7. Zaznacz **Job Type (Typ zadania).**
- 8. W dolnej części okna dialogowego wybierz jedną z następujących opcji:
	- **Secure Print (Wydruk zabezpieczony)**
	- **Proof Print (Wydruk próbny)**

Aby dołączyć dysk twardy, skonfiguruj drukarkę (na karcie domyślnych właściwości drukarki **System Configuration (Konfiguracja systemu)**).

#### <span id="page-73-1"></span><span id="page-73-0"></span>9. W oknie dialogowym **Document Password (Hasło dokumentu):**

- a. Wpisz 4-cyfrowe hasło składające się z cyfr od 0 do 7.
- b. Kliknij przycisk **OK.**
- 10. Kliknij przycisk **OK,** aby zapisać właściwości.
- 11. Wyślij zadanie na drukarkę.

#### Ustawienia z poziomu drukarki:

- Wydruk zabezpieczony: drukarka nie wydrukuje zadania, dopóki nie zostanie wprowadzone hasło na panelu sterowania.
- Wydruk próbny: drukarka wydrukuje tylko jedną kopię zadania, aby można ją było sprawdzić. Aby wydrukować pozostałe kopie, należy wprowadzić hasło na panelu sterowania.

Aby wprowadzić hasło na panelu sterowania drukarki Xerox DocuPrint N4525:

- a. Przy użyciu klawiszy **Menu** (oznaczonych cyframi **1** lub **5**) przewiń opcje menu i wybierz **Menu haseł.**
- b. Naciskaj klawisze **Pozycja** (oznaczone cyframi **2** lub **6**), aby przewinąć menu do pola zachęty do wprowadzenia hasła.
- c. Do wprowadzania 4-cyfrowego hasła dla zadań, które mają być wydrukowane w całości, należy używać klawiszy numerycznych.
- d. Aby drukować wszystkie zadania zabezpieczone tym hasłem, naciśnij klawisz **Wprowadź** (oznaczony cyfrą **4**).
- e. Naciśnij klawisz **On Line** (oznaczony cyfrą **0**), aby zakończyć korzystanie z menu.

Chcąc usunąć zadanie wydruku zabezpieczonego lub próbnego, należy użyć Menu haseł na panelu sterowania. Więcej informacji na ten temat można znaleźć w podręczniku *Advanced Features and Troubleshooting Manual (Funkcje zaawansowane i rozwiązywanie problemów)* na dysku CD-ROM dostarczonym wraz z drukarką.

# <span id="page-74-1"></span>Rozwiązywanie problemów

Jeśli drukarka nie działa poprawnie, sprawdź:

- Czy drukarka jest podłączona do sieci zasilającej i czy jest włączona.
- Czy odłącznik w razie braku uziemienia (wyłącznik automatyczny) został samoczynnie wyłączony.
- Czy do drukarki jest poprawnie podłączony kabel danych.
- Czy podajniki nośników są prawidłowo zainstalowane, a drzwi dobrze zamknięte.
- Treść komunikatu o błędzie na panelu sterowania.
- <span id="page-74-0"></span>■ Czy w komputerze jest zainstalowany poprawny sterownik i czy jest poprawnie skonfigurowany dla drukarki.

Szczegółowe informacje dotyczące rozwiązywania problemów można znaleźć w:

- podręczniku *Advanced Features and Troubleshooting Manual (Funkcje zaawansowane i rozwiązywanie problemów)* na dysku CD-ROM dostarczonym wraz z drukarką.
- bazie wiedzy infoSMART™ (baza informacji dotycząca rozwiązywania problemów) w witrynie sieci Web drukarek Xerox: **[w](http://www.tek.com/cgi-bin/CPIDprinter?APP=CP&Model=Phaser+750&PAGE=Color&PgName=TekSmart" target="_blank)ww.xerox.com/officeprinting/infoSMART/**

# Wymiana kasety drukarki laserowej

Podczas diagnozowania usterki drukarki może być konieczna wymiana kasety drukarki laserowej.

### **Ostrzeżenie**

Aby uniknąć ewentualnych poparzeń, nie wolno dotykać nagrzewnicy i powierzchni w jej sąsiedztwie (w miejscu w którym jest umieszczona etykieta ostrzegająca o wysokiej temperaturze).

#### **Uwaga**

Nie wolno narażać kasety drukarki laserowej na bezpośrednie działanie światła słonecznego lub światła sztucznego przez czas dłuższy niż 15 minut. Zlekceważenie tego ostrzeżenia spowoduje trwałe uszkodzenie światłoczułego bębna drukującego.

Nie wolno otwierać osłony bębna ani dotykać niebieskiej powierzchni bębna drukującego.

#### **Uwaga**

Należy koniecznie potrząsnąć kasetą drukarki laserowej, aby rozprowadzić toner wewnątrz kasety. Jeśli toner nie będzie równomiernie rozprowadzony, jakość wydruku może ulec pogorszeniu.

1. W wypadku konfiguracji z modułem druku dwustronnego należy otworzyć moduł druku dwustronnego podnosząc zatrzask (a). W wypadku konfiguracji standardowej należy otworzyć drzwi A naciskając w górę zatrzask (b). Otwórz pokrywę przednią (c).

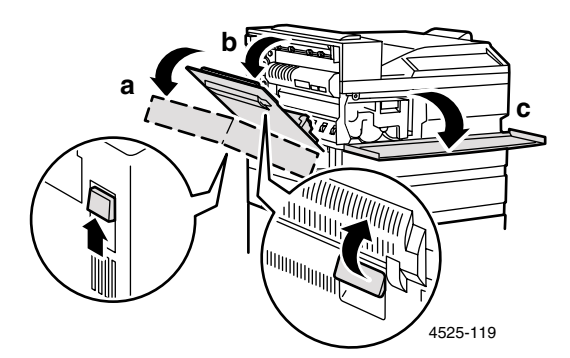

2. Wyjmij kasetę drukarki laserowej unosząc dźwignię i delikatnie ją wyciągając.

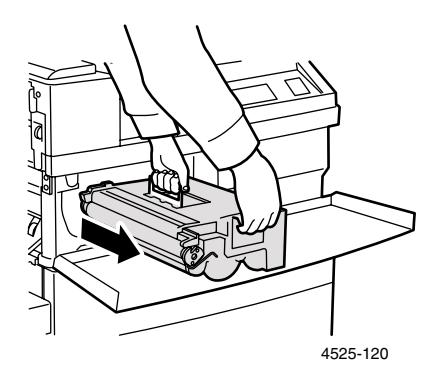

Zapakuj używaną kasetę drukarki laserowej w oryginalne opakowanie i zwróć ją zgodnie z zaleceniem.

3. Wyjmij nową kasetę drukarki laserowej z opakowania i wyciągnij arkusz papieru ochronnego z osłony bębna. Ustaw kasetę drukarki laserowej poziomo i delikatnie potrząśnij ją 5 lub 6 razy, aby równomiernie rozprowadzić wewnątrz toner.

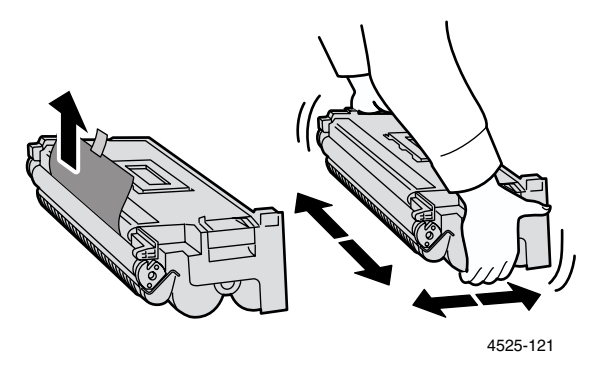

4. Trzymaj uchwyt jedną ręką i delikatnie wsuń kasetę drukarki laserowej do oporu do drukarki.

### **Uwaga**

Aby uniknąć ewentualnych poparzeń, nie wolno dotykać żadnych części wewnątrz drukarki, ponieważ mogą być gorące. Sprawdź, czy kaseta jest dobrze włożona do drukarki.

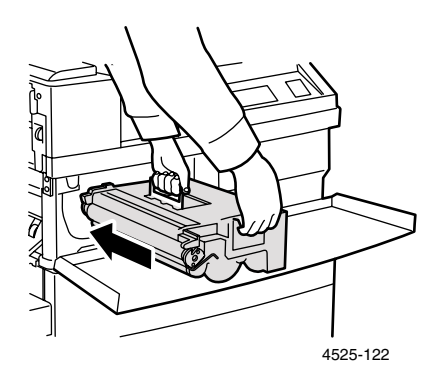

5. Delikatnie wyciągnij taśmę uszczelniającą.

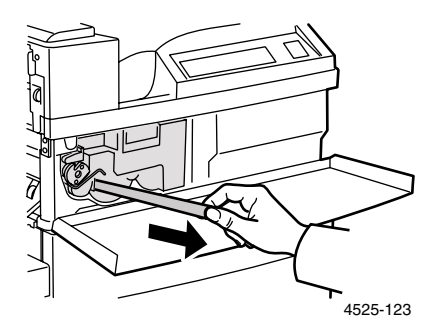

6. W wypadku konfiguracji standardowej zamknij pokrywę przednią i drzwi A. W wypadku konfiguracji z modułem druku dwustronnego zamknij moduł druku dwustronnego.

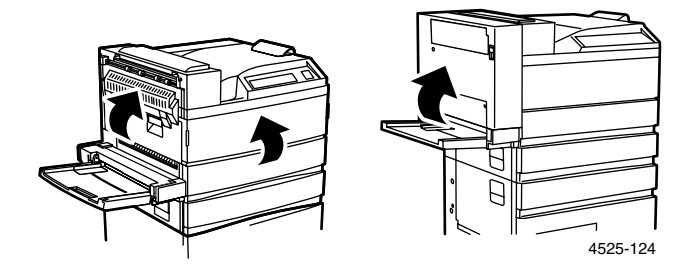

# <span id="page-79-0"></span>Nieodpowiedni rozmiar/rodzaj papieru

Zdarza się to, kiedy rozmiar lub rodzaj papieru wymagany do wykonania zadania jest niedostępny i drukarka przełączy się w tryb off line. Mogło wystąpić jedno z następujących zdarzeń:

- Podajnik skonfigurowany dla wybranego papieru jest pusty.
- Żaden z podajników nie jest skonfigurowany dla wybranego papieru.

Panel sterowania wyświetla żądanie załadowania papieru do skonfigurowanego podajnika (lub do pierwszego podajnika w sekwencji podajników). Po załadowaniu papieru drukarka automatycznie przełączy się w tryb on line i wznowi drukowanie.

Jeśli chcesz załadować wybrany papier do innego podajnika:

- 1. Załaduj wybrany papier.
- 2. Aby ponownie skonfigurować ten podajnik, skorzystaj z Menu zasobników. Informacje - [strona 19](#page-31-0) (Podajnik 1, Podajnik 2, Podajnik 3 lub Podajnik papieru niestandardowego), [strona 22](#page-34-0) - (Podajnik 4 lub 5), [strona 27](#page-39-0) - (Podajnik ręczny wieloarkuszowy).

#### Jeśli chcesz użyć innego papieru:

- 1. Naciskaj klawisze **Wartość** (oznaczone cyframi **3** lub **7**), aby przejrzeć konfigurację każdego podajnika.
- 2. Kiedy zostanie wyświetlony podajnik, którego chcesz użyć, naciśnij klawisz **Wprowadź** (oznaczony cyfrą **4**).

Drukarka automatycznie przełączy się w tryb on line i będzie kontynuować drukowanie na innym papierze.

## <span id="page-80-1"></span><span id="page-80-0"></span>Rozwiązywanie problemów związanych z jakością druku

Jeśli zauważysz spadek jakości druku, może być niezbędna wymiana jednej z części eksploatacyjnych, takich jak kaseta drukarki laserowej.

Aby dokonać diagnozy problemu:

- Sprawdź, czy na panelu sterowania są wyświetlane komunikaty z żądaniem wymiany części eksploatacyjnych.
- Wydrukuj strony testowe korzystając z panelu sterowania drukarki:
	- a. Przy użyciu klawiszy **Menu** (oznaczonych cyframi **1** lub **5**) przewiń opcje menu i wybierz **Menu wydruków**.
	- b. Naciskaj klawisze **Pozycja** (oznaczonych cyframi **2** lub **6**), aby przewinąć opcje menu do pozycji **Arkusz konfiguracyjny**.
	- c. Naciśnij klawisz **Wprowadź** (oznaczony cyfrą **4**). Zostaną wydrukowane strony arkusza konfiguracji.
	- d. Sprawdź, czy na tych stronach występują następujące objawy.

### <span id="page-81-0"></span>Objaw: Blady lub zanikający wydruk

Ogólny obraz jest jaśniejszy niż normalnie.

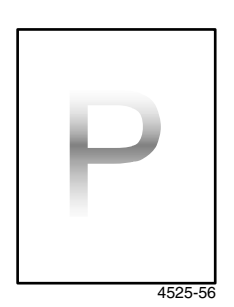

Możliwe przyczyny i rozwiązania:

- Jeśli jest włączony tryb oszczędny, wyłącz go.
- Poziom toneru może być zbyt niski. Wyjmij kasetę drukarki laserowej i ostrożnie potrząśnij nią kilka razy, a następnie zainstaluj ją z powrotem. (Może to pomóc w równomiernym rozprowadzeniu toneru zanim będzie konieczna wymiana kasety.) Jeśli kaseta drukarki laserowej jest pusta, wymień ją.
- Papier w podajniku może być wilgotny. Wymień go.

#### Objaw: Puste wydruki

Cała strona jest pusta bez widocznych śladów wydruku.

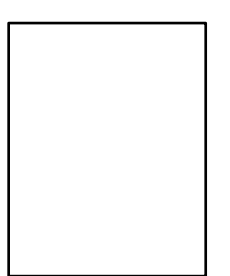

4525-57

- Jeśli przed momentem została zainstalowana nowa kaseta drukarki laserowej, prawdopodobnie nie została wyciągnięta żółta taśma uszczelniająca. Wyciągnij taśmę.
- Z podajnika papieru może być pobieranych kilka arkuszy naraz. Wyjmij plik arkuszy papieru z podajnika i przekartkuj go. Sprawdź także, czy papier jest poprawnie załadowany do podajnika.
- Dane przewidziane do drukowania mogły nie zostać odebrane z komputera. Aby to sprawdzić, wydrukuj arkusz konfiguracji, jak to opisano na poprzedniej stronie. Jeśli arkusz konfiguracji wygląda normalny, sprawdź kabel interfejsu między komputerem i drukarką, ustawienia drukarki i aplikacji. Jeśli strona testowa jest pusta, skontaktuj się z centrum obsługi klientów.
- Kaseta drukarki laserowej może być uszkodzona lub może być wyczerpany toner. Wymień kasetę drukarki laserowej.

### Objaw: Zaczernione wydruki

Cała wydrukowana strona jest zaczerniona.

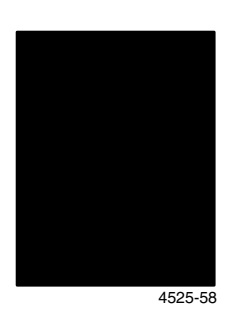

#### Możliwe przyczyny i rozwiązanie:

- Kaseta drukarki laserowej może być uszkodzona. Wymień kasetę drukarki laserowej.
- Zasilacz drukarki mógł ulec uszkodzeniu; skontaktuj się z centrum obsługi klientów.

#### Objaw: Miejscowe braki

Niektóre obszary na wydruku są bardzo blade lub całkiem białe.

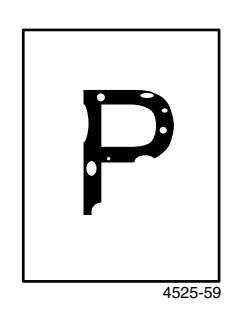

- Papier w podajniku może być wilgotny. Wymień go.
- Kaseta drukarki laserowej może być uszkodzona lub bliska końca okresu eksploatacji. Wymień kasetę drukarki laserowej.

### Objaw: Białe pionowe pasy

Występują miejscowe braki wydruku tworzące wąskie pasy ułożone zgodnie z kierunkiem przesuwu papieru.

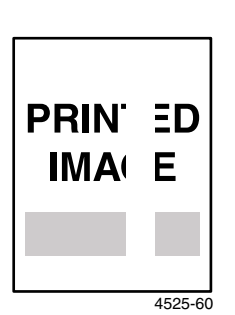

#### Możliwe przyczyny i rozwiązanie:

- Kaseta drukarki laserowej może być nieprawidłowo zainstalowana. Wyjmij, a następnie ponownie zainstaluj kasetę drukarki laserowej.
- Kaseta drukarki laserowej może być uszkodzona lub bliska końca okresu eksploatacji. Wymień kasetę drukarki laserowej.

#### Objaw: Białe pasy w poziomie

Występują miejscowe braki wydruku przypominające paski w poprzek strony prostopadłe do kierunku przesuwu papieru.

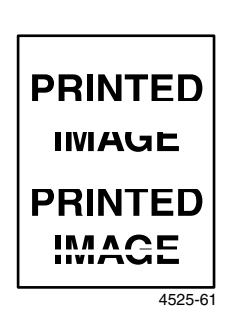

- Papier w podajniku może być wadliwy i zawierać fałdy, zmarszczki lub zagięcia itp. Wymień papier.
- Kaseta drukarki laserowej może być uszkodzona lub bliska końca okresu eksploatacji. Wymień kasetę drukarki laserowej.

### Objaw: Ciemne pionowe smugi

Występują czarne linie wzdłuż strony, równolegle do kierunku przesuwu papieru.

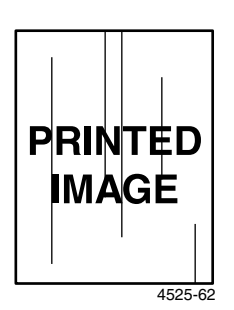

#### Możliwe przyczyny i rozwiązanie:

- Kaseta drukarki laserowej może być uszkodzona lub bliska końca okresu eksploatacji. Wymień kasetę drukarki laserowej.
- Nagrzewnica może być uszkodzona. Wymień nagrzewnicę (w zestawie przyborów do konserwacji).

### Objaw: Powtarzające się ciemne poziome smugi

Występują czarne linie ułożone w poprzek strony, prostopadle do kierunku przesuwu papieru.

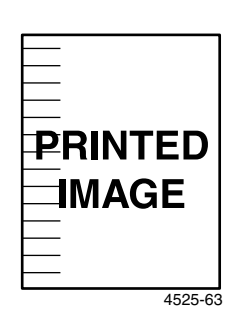

- Droga przesuwu papieru może być zabrudzona tonerem. Wydrukuj kilka pustych arkuszy papieru, aby usunąć zanieczyszczenia.
- Kaseta drukarki laserowej może być uszkodzona lub bliska końca okresu eksploatacji. Wymień kasetę drukarki laserowej.

### Objaw: Ciemne punkty lub znaczki

Występują ciemne punkty lub znaczki na stronie tworząc przypadkowy wzór.

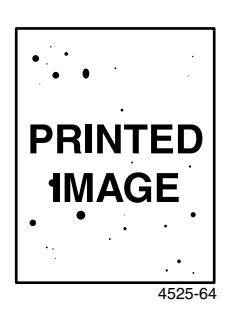

Możliwe przyczyny i rozwiązanie:

- Ścieżka papieru może być zabrudzona tonerem. Wydrukuj kilka pustych arkuszy papieru, aby usunąć zanieczyszczenia.
- Kaseta drukarki laserowej może być uszkodzona. Wymień kasetę drukarki laserowej.

### Objaw: Nie utrwalony lub częściowo utrwalony obraz

Drukowany obraz jest nie w pełni utrwalony na papierze i łatwo się ściera.

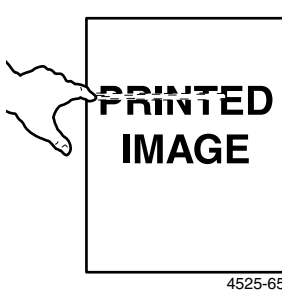

- Papier w podajniku może być wilgotny. Wymień go.
- W podajniku może znajdować się papier nietypowy lub o wysokiej gramaturze. Wymień ten papier na zalecany nośnik (zobacz [strona 12](#page-24-0)). Chcąc stosować karton o wysokiej gramaturze, należy sprawdzić, czy temperatura i opóźnienia nagrzewnicy są poprawnie ustawione dla papieru tego typu. Więcej informacji na ten temat można znaleźć w podręczniku *Advanced Features and Troubleshooting Manual (Funkcje zaawansowane i rozwiązywanie problemów)*.
- Nagrzewnica może być uszkodzona. Wymień nagrzewnicę (w zestawie przyborów do konserwacji).

### Objaw: Wydruki pomarszczone

Wydruki są pomarszczone, pofałdowane lub podarte.

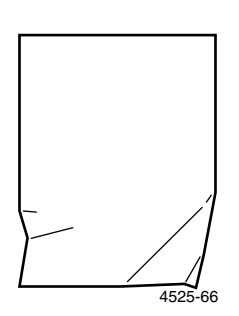

Możliwe przyczyny i rozwiązanie:

- Papier w podajniku może być w złym stanie. Wymień go.
- Papier może być wilgotny. Wymień go.
- Nagrzewnica może być bliska końca okresu eksploatacji. Wymień nagrzewnicę (w zestawie przyborów do konserwacji).

### Objaw: Wydruki rozmazane

Obraz jest rozmazany na brzegach.

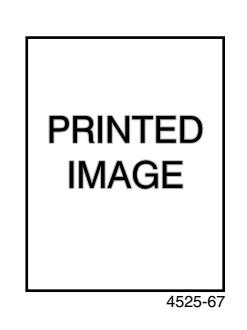

- Papier może być w złym stanie. Wymień go.
- Papier może być wilgotny. Wymień go.

### Objaw: Przypadkowo rozmieszczone białe plamy na wydruku

Na stronie występują przypadkowo rozmieszczone obszary blade lub całkiem białe.

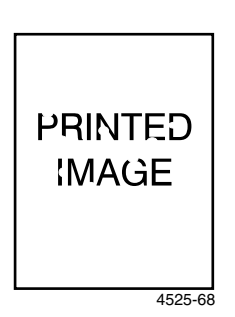

#### Możliwe przyczyny i rozwiązanie:

- Papier może być w złym stanie. Wymień go.
- Papier może być wilgotny. Wymień go.

#### Objaw: Ziarnista grafika

Obraz jest gruboziarnisty (jak wzór cegieł lub szachownicy), a nie gładki z półtonami.

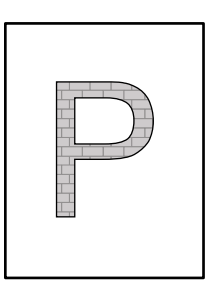

4525-69

- Drukarka próbuje wydrukować złożony obraz przy niewystarczającej ilości pamięci. Należy rozważyć powiększenie pamięci drukarki. Więcej informacji na ten temat - [strona 10](#page-22-0).
- Sprawdź, czy jest używany prawidłowy sterownik drukarki.

### Objaw: Urwany wydruk

Poniżej linii prostej wydruk urywa się.

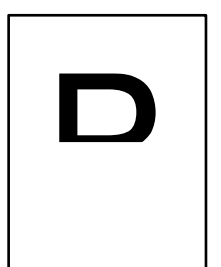

4525-70

#### Możliwe przyczyny i rozwiązanie:

■ Drukarka próbuje wydrukować złożony obraz przy niewystarczającej ilości pamięci. Należy rozważyć powiększenie pamięci drukarki. Więcej informacji na ten temat - [strona 10](#page-22-1).

# Zacięcia papieru

#### **Ostrzeżenie**

<span id="page-89-0"></span>Aby uniknąć ewentualnych poparzeń, nie wolno dotykać nagrzewnicy i powierzchni w jej sąsiedztwie, ponieważ mogą być bardzo gorące.

#### **Uwaga**

Do usuwania zacięć papieru nie wolno używać narzędzi ani ostrych przedmiotów, ponieważ mogą one uszkodzić drukarkę. Nie wolno dotykać powierzchni bębna drukującego. Dotknięcie bębna może go uszkodzić.

# Zapobieganie zacięciom papieru

- Aby zmniejszyć częstość występowania zacięć papieru i folii, należy używać nośników firmy Xerox. Informacje - [strona 8.](#page-20-0)
- W podajnikach należy używać tylko papieru o zalecanych rozmiarach i gramaturze. Informacje na temat dopuszczalnych gramatur - [strona 11](#page-23-0), a informacje na temat dopuszczalnych rozmiarów papieru - [strona 12](#page-24-0).
- Po usunięciu zacięcia papieru należy koniecznie usunąć wszelkie resztki papieru pozostające w drukarce.
- Od czasu do czasu należy czyścić rolki podające. Pył papierowy należy wycierać suchą, czystą ściereczką.

# <span id="page-90-0"></span>Usuwanie zacięć z obszaru A

Szczegółowe czynności zależą od tego, czy jest zainstalowany opcjonalny moduł druku dwustronnego lub opcjonalny pojemnik na wydruki strona zadrukowaną w górę.

1. Jeśli drukarka ma zainstalowany opcjonalny pojemnik na wydruki stroną zadrukowaną w górę, lecz nie ma modułu druku dwustronnego, wyjmij pojemnik na wydruki stroną zadrukowaną w górę unosząc go do góry i wyciągając na zewnątrz. Jeśli drukarka ma zainstalowany moduł druku dwustronnego, podnieś zatrzask (a) i otwórz moduł druku dwustronnego (b).

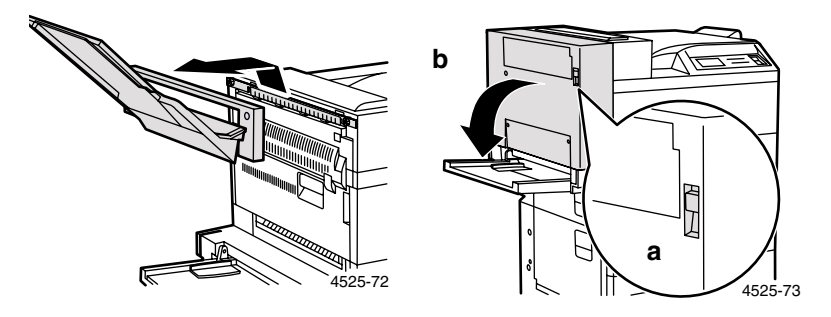

2. Umieść palec pod zatrzaskiem (a) i pociągnij go w górę, aby otworzyć drzwi A (b).

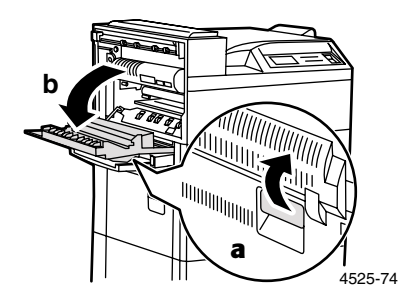

- 3. Usuń zacięty papier.
	- a. Jeśli prowadząca krawędź kolejnego arkusza papieru znajduje się już w pojemniku na wydruki stroną zadrukowaną w dół, delikatnie wyciągnij papier, aby go całkowicie usunąć.

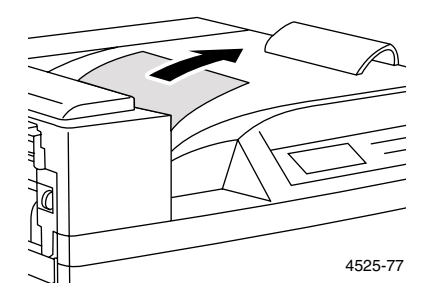

b. Jeśli papier jest zacięty w obszarze nagrzewnicy, wyjmij go ostrożnie nie dotykając nagrzewnicy. Jeśli wyciąganie papieru staje się zbyt trudne, naciśnij i przekręć zieloną gałkę w górę, aż papier wysunie się na wystarczającą odległość, aby można go było swobodnie wyciągnąć.

#### **Uwaga**

Aby uniknąć ewentualnych poparzeń, nie wolno dotykać nagrzewnicy i powierzchni w jej sąsiedztwie (w miejscu w którym jest umieszczona etykieta ostrzegająca o wysokiej temperaturze). Nagrzewnica może być gorąca.

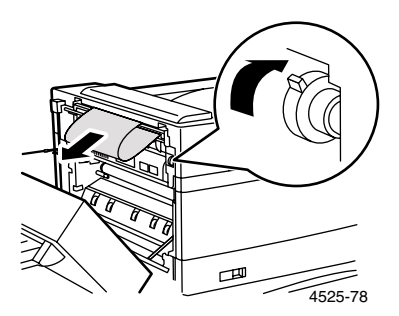

c. Jeśli papier zacięty w obszarze A znajduje się poniżej nagrzewnicy, usuń papier delikatnie wyciągając go z drukarki.

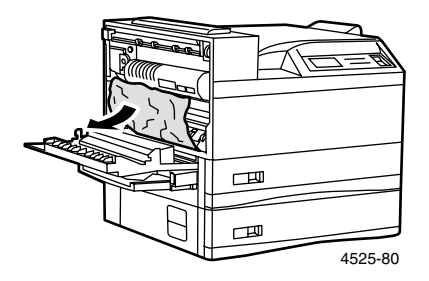

4. Zamknij drzwi A.

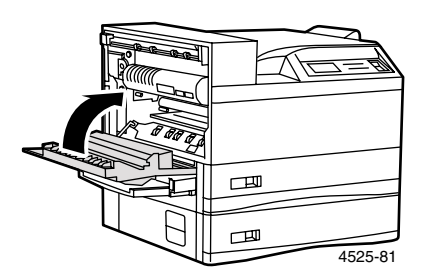

5. Jeśli drukarka ma moduł druku dwustronnego, zamknij ten moduł.

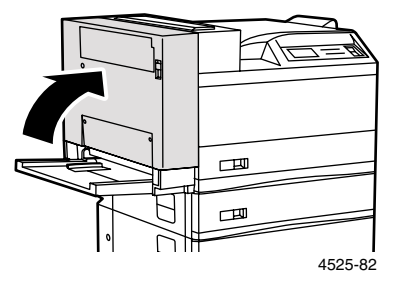

6. Jeśli w kroku 1 został zdjęty pojemnik na wydruki stroną zadrukowaną w górę, załóż go z powrotem.

# <span id="page-93-0"></span>Usuwanie zacięć z obszaru B

1. Umieść palec pod zatrzaskiem i pociągnij go w górę, aby otworzyć drzwi B. Aby ułatwić dostęp do drzwi B, można złożyć podajnik ręczny wieloarkuszowy (pokazany poniżej) albo wyciągnąć podajnik kopert (jeśli jest zainstalowany).

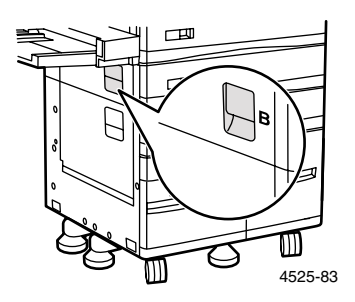

2. Usuń zacięty papier.

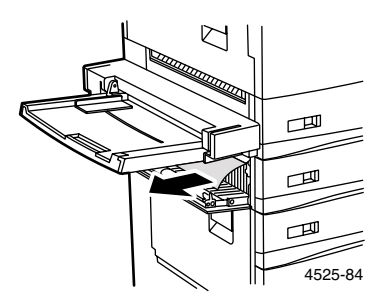

3. Zamknij drzwi B dociskając je pośrodku.

# Usuwanie zacięć z obszaru C

1. Umieść palec pod zatrzaskiem i pociągnij go w górę, aby otworzyć drzwi C.

<span id="page-94-2"></span><span id="page-94-0"></span>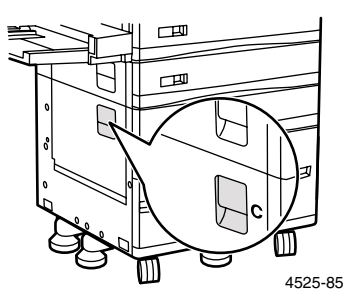

2. Usuń zacięty papier.

<span id="page-94-1"></span>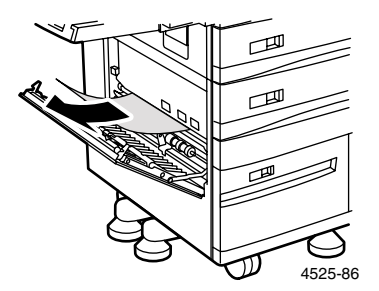

3. Zamknij drzwi C dociskając je pośrodku.

# Usuwanie zacięć z obszaru D (nie dotyczy)

W sieciowej drukarce laserowej DocuPrint N4525 nie ma obszaru D.

# <span id="page-95-0"></span>Usuwanie zacięć z obszaru E (tylko z zainstalowanym finiszerem)

1. Unieś i przytrzymaj plastykową bramkę pod mechanizmem transportu papieru, używając w tym celu pokazanej dźwigni.

<span id="page-95-1"></span>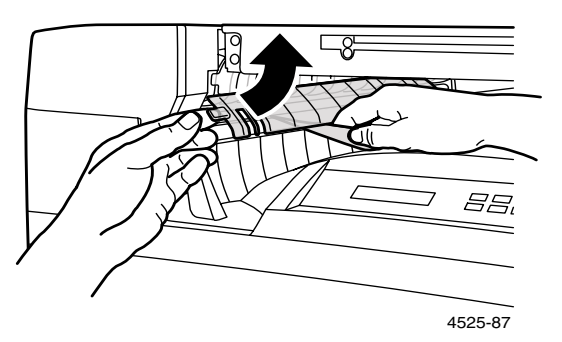

- 2. Usuń papier pod plastykową bramką.
- 3. Delikatnie zwolnij plastykową bramkę.

# Usuwanie zacięć z obszaru F (tylko z zainstalowanym finiszerem)

1. Użyj dźwigni do uniesienia pokrywy mechanizmu transportu papieru (obszar F).

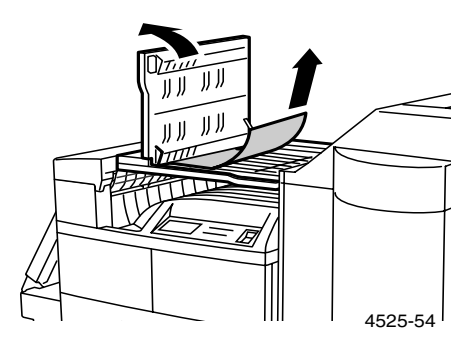

- 2. Usuń zacięty papier.
- 3. Opuść pokrywę.

4. Jeżeli zacinanie się papieru będzie się powtarzać, zajrzyj do *3,000 Sheet Finisher Installation Guide* (*Przewodnika Instalacji 3000 Kartkowego Finszera).*

# Usuwanie zacięć z obszaru G (tylko z zainstalowanym finiszerem)

- 1. Otwórz drzwi dostępu finiszera.
- 2. Naciśnij pochylnię wejściową, aby ją otworzyć. W razie potrzeby przesuń arkusz papieru naprzód obracając rolkę w kierunku przeciwnym do ruchu wskazówek zegara.

<span id="page-96-0"></span>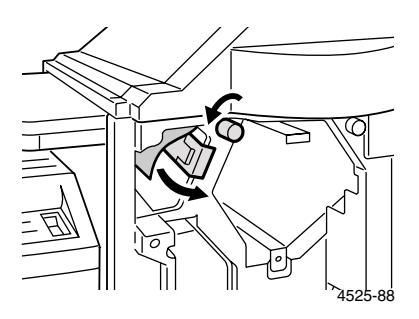

3. Naciśnij pochylnię wyjściową, aby ją otworzyć. W razie potrzeby cofnij papier obracając rolkę w kierunku zgodnym z ruchem wskazówek zegara.

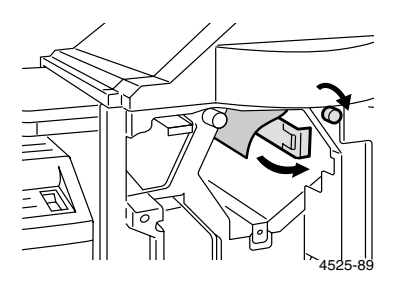

- 4. Usuń zacięty papier.
- 5. Zamknij drzwi dostępu.

### Usuwanie zacięć z obszaru H (tylko z zainstalowanym finiszerem)

1. Sprawdź pod rolką wysuwu papieru.

<span id="page-97-1"></span><span id="page-97-0"></span>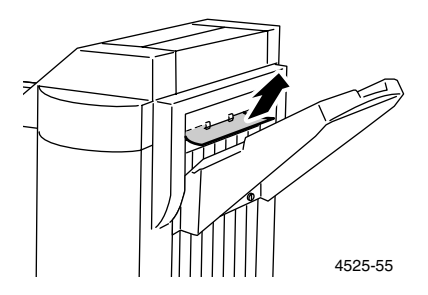

2. Usuń zacięty papier.

# Usuwanie zacięć w podajniku 5

1. Otwórz drzwi C, usuń zacięty papier, a następnie zamknij drzwi C. Więcej informacji - [strona 82.](#page-94-0)

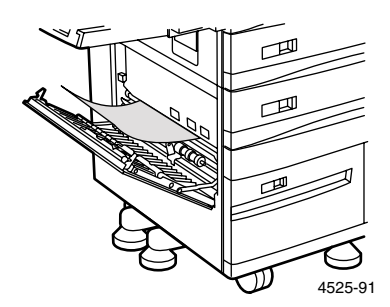

2. Otwórz i usuń podajnik 3 wyciągając go do oporu na zewnątrz, a następnie podnosząc go z przodu.

#### **Uwaga**

Ustaw podajnik na twardej powierzchni. Jeśli podajnik zostanie umieszczony na dywanie, sprężynki i na spodniej stronie podajnika mogą się zaczepić i urwać, co spowoduje, że podajnik nie będzie mógł rozpoznawać rozmiarów papieru.

3. Ostrożnie usuń zacięty papier widoczny w górnej części podajnika 5.

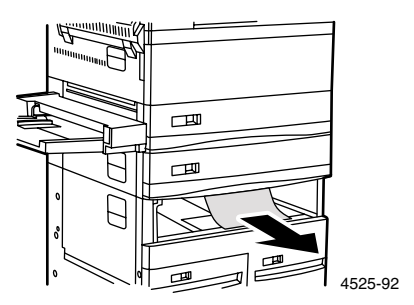

- 4. Wyprostuj papier w podajniku 3, a następnie zainstaluj ponownie podajnik i zamknij go.
- 5. Otwórz podajnik 5, ostrożnie usuń zacięty papier i wyprostuj papier w podajnikach.

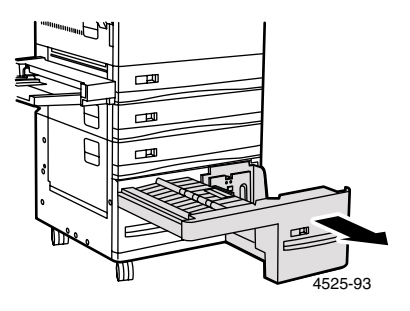

6. Podnieś mechanizm transportu podajnika 5 i ostrożnie usuń zacięty papier.

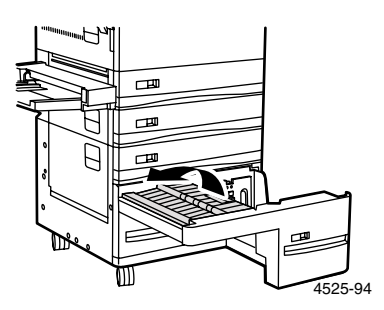

7. Zamknij podajnik 5.

## <span id="page-99-0"></span>Usuwanie zacięć papieru w module druku dwustronnego

1. Otwórz Moduł druku dwustronnego unosząc dźwignię.

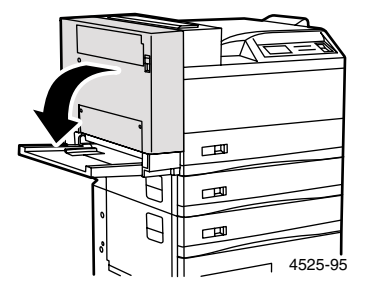

2. Otwórz wewnętrzną pokrywę modułu druku dwustronnego.

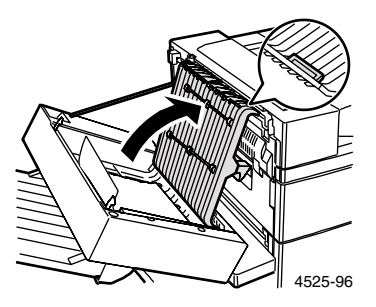

3. Usuń zacięty papier ciągnąc w kierunku strzałki.

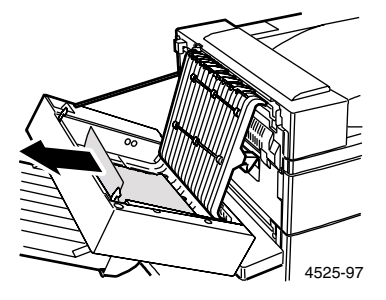

4. Zamknij wewnętrzną pokrywę modułu druku dwustronnego.

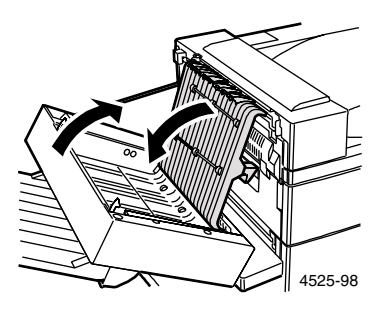

5. Zamknij moduł druku dwustronnego.

# <span id="page-101-1"></span><span id="page-101-0"></span>Uzyskiwanie pomocy

Dysk CD-ROM sieciowej drukarki laserowej DocuPrint N4525 stanowi przewodnik po różnych zasobach pomocnych przy instalacji urządzenia i uzyskiwaniu dodatkowych informacji o drukarce Xerox. Z dysku CD-ROM należy skorzystać do zainstalowania sterownika drukarki oraz do przeglądania i wydrukowania dokumentacji użytkownika. Aktywne łącza sieci Internet znajdujące się na dysku CD-ROM umożliwiają dostęp do witryny sieci Web firmy Xerox, w której można uzyskać informacje na temat produktów, materiałów eksploatacyjnych i wsparcia technicznego.

## Dysk CD-ROM sieciowej drukarki laserowej DocuPrint N4525

- Kopia niniejszej Instrukcji użytkownika
- Podręcznik *Advanced Features and Troubleshooting Manual (Funkcje zaawansowane i rozwiązywanie problemów)*
- Instrukcje na temat materiałów eksploatacyjnych
- Plakat Setup Guide (Przewodnik konfiguracji)
- Sterowniki drukarki
- $\Box$  Bezpieczeństwo używanych materiałów arkusze informacyjne
- Programy narzędziowe
- Program elektronicznej rejestracji

# Witryna firmy Xerox w sieci Web

<span id="page-102-1"></span><span id="page-102-0"></span>Dostęp do informacji na temat produktów i materiałów, pobieranie sterowników drukarki, przeglądanie dokumentów i uzyskiwanie informacji na temat obsługi:

**www.xerox.com/officeprinting/** 

#### Baza wiedzy infoSMART™

Dostęp do bazy informacji dotyczących rozwiązywania problemów. Z bazy tej korzystają również pracownicy biura obsługi klientów firmy Xerox: **[w](http://www.tek.com/cgi-bin/CPIDprinter?APP=CP&Model=Phaser+750&PAGE=Color&PgName=TekSmart" target="_blank)ww.xerox.com/officeprinting/infoSMART/**

#### Pomoc techniczna

Informacje na temat pomocy technicznej: **[www.xerox.com/officeprinting/support](http://www.tek.com/Color_Printers/products/phaserlink.html" target="_blank)**

#### Dokumentacja on-line

Przeglądanie dokumentacji na temat drukarki: **[w](http://www.tek.com/Color_Printers/products/phaserlink.html" target="_blank)ww.xerox.com/officeprinting/documentation**

#### Lokalne punkty sprzedaży i wsparcia technicznego

Wyszukiwanie lokalnych punktów sprzedaży i wsparcia technicznego: **[www.xerox.com/officeprinting/contacts](http://www.tek.com/Color_Printers/products/phaserlink.html" target="_blank)**

# Indeks

# C

części [drukarka podstawowa 1](#page-13-0) Części eksploatacyjne wymieniane przez użytkownika (WpU)  $6 - 7$  $6 - 7$ 

# D

dwustronne [drukowanie 55](#page-67-0) [ustawienia sterownika 56](#page-68-0) dziurkacz [pozycje dziurek 43](#page-55-0) [użytkowanie dziurkacza 40](#page-52-0) [ustawienia sterownika 40](#page-52-1)

### E

etykiety [drukowanie 51](#page-63-0) [ustawienia sterownika 52](#page-64-0) [wskazówki dotyczące drukowania 53](#page-65-0)

# F

folie [drukowanie 53](#page-65-1) [ustawienia sterownika 54](#page-66-0) [wskazówki dotyczące drukowania 55](#page-67-1)

### J

jakość druku [rozwiązywanie problemów 68](#page-80-0)

# K

kaseta drukarki laserowej [wymiana 62](#page-74-0) [komunikaty ostrzegawcze 6](#page-18-1) koperty [drukowanie 48](#page-60-0) [orientacja 29](#page-41-0) [ustawienia sterownika 49](#page-61-0) [wskazówki dotyczące drukowania 51](#page-63-1)

# M

materiały eksploatacyjne i akcesoria [zamawianie 6](#page-18-2)

# N

nośnik [obsługiwane rozmiary 12](#page-24-1) numer części [etykiety 9](#page-21-0) [folia 9](#page-21-1) [kaseta drukarki laserowej 7](#page-19-1) [opcje 9](#page-21-2) [papier 8](#page-20-1) [wkłady pojemnika zszywarki 7](#page-19-2) [zestaw przyborów do konserwacji \(110V\) 7](#page-19-3) [zestaw przyborów do konserwacji \(220V\) 7](#page-19-4)

### $\Omega$

[opcje 2](#page-14-0) [opcje sterownika drukarki 45](#page-57-0)

### P

panel sterowania [drukowanie dwustronne 57](#page-69-0) [drukowanie etykiet 51](#page-63-2) [drukowanie folii 54](#page-66-1) [drukowanie kopert 49](#page-61-1) [drukowanie na papierze specjalnym 46](#page-58-0) [drukowanie z dziurkowaniem 42](#page-54-0) [drukowanie ze zszywaniem 33](#page-45-0) [funkcje 3](#page-15-0) [wydruk próbny 61](#page-73-0) [wydruk zabezpieczony 61](#page-73-1)

papier [ładowanie podajnika 1, 2 lub 3 14](#page-26-0) [ładowanie podajnika 4 lub 5 20](#page-32-0) [ładowanie podajnika kopert 28](#page-40-0) [ładowanie podajnika ręcznego wieloarkuszowego 23](#page-35-0) [gramatura 11](#page-23-1) [niedopuszczalny do użycia 13](#page-25-0) [przechowywanie 11](#page-23-2) [rozmiary 8](#page-20-2) [rozmiary niestandardowe 13](#page-25-1) papier specjalny [drukowanie 46](#page-58-1) [ustawienia sterownika 46](#page-58-2) podajnik 1, 2 lub 3 [ładowanie 14](#page-26-1) [zmiana rodzaju papieru 19](#page-31-1) podajnik 4 lub 5 [ładowanie 20](#page-32-1) [zmiana rodzaju papieru 22](#page-34-1) podajnik kopert [ładowanie 28](#page-40-1) [zmiana rodzaju papieru 29](#page-41-1) podajnik na papier niestandardowy [ładowanie 14](#page-26-2) [zmiana rodzaju papieru 19](#page-31-2) Podajnik ręczny wieloarkuszowy [ładowanie 23](#page-35-1) [zmiana rodzaju papieru 27](#page-39-1) podzespoły [finiszer 2](#page-14-1) pojemnik dziurkacza [opróżnianie 44](#page-56-0) pojemności [źródło wejściowe 11](#page-23-3) [pozycje zszywania 34](#page-46-0) preferencje zszywania [drukowanie dwustronne 58](#page-70-0)

# R

rozwiązywanie problemów [jakość druku 68](#page-80-1) [lista kontrolna 62](#page-74-1) [nieodpowiedni rozmiar/rodzaj papieru 67](#page-79-0) [objawy 69](#page-81-0)

### $\cup$

[uzyskiwanie pomocy 89](#page-101-0) [Baza wiedzy infoSMART 90](#page-102-0) [Spis treści dysku CD-ROM 89](#page-101-1)

### W

[Witryna firmy Xerox w sieci Web 90](#page-102-1) [wydruk próbny 59](#page-71-0) [ustawienia sterownika 59](#page-71-1) [wydruk zabezpieczony 59](#page-71-2) [ustawienia sterownika 59](#page-71-3) wyświetlacz  $4 - 5$  $4 - 5$ wyjście [finiszer 30](#page-42-0) [pojemnik na wydruki stroną zadrukowaną w górę 30](#page-42-1) wymiary [dziurkowanie z 3 dziurkami 42](#page-54-1) [dziurkowanie z 4 dziurkami 43](#page-55-1)

# Z

Zacięcia papieru [Moduł druku dwustronnego 87](#page-99-0) [obszar D 82](#page-94-1)

zacięcia papieru [obszar A 78](#page-90-0) [obszar B 81](#page-93-0) [obszar C 82](#page-94-2) [obszar E 83](#page-95-0) [obszar F 83](#page-95-1) [obszar G 84](#page-96-0) [obszar H 85](#page-97-0) [podajnik 5 85](#page-97-1) [zapobieganie 77](#page-89-0) zszywarka [użytkowanie zszywarki 30](#page-42-2) [ustawienia sterownika 31](#page-43-0) [usuwanie zacięć 39](#page-51-0) zszywki [dodawanie 37](#page-49-0)
**http://www.xerox.com**

721P57100 2000/11

**KEEP THE CONVERSATION GOING. SHARE THE KNOWLEDGE.**

THE DOCUMENT COMPANY **XEROX**